### **COMPREHENSIVE SERVICES**

We offer competitive repair and calibration services, as well as easily accessible documentation and free downloadable resources.

### **SELL YOUR SURPLUS**

We buy new, used, decommissioned, and surplus parts from every NI series. We work out the best solution to suit your individual needs. Www. Sell For Cash MW Get Credit MW Receive a Trade-In Deal

**OBSOLETE NI HARDWARE IN STOCK & READY TO SHIP** 

We stock New, New Surplus, Refurbished, and Reconditioned NI Hardware.

A P E X W A V E S

**Bridging the gap between the** manufacturer and your legacy test system.

> 1-800-915-6216 ⊕ www.apexwaves.com sales@apexwaves.com

 $\triangledown$ 

All trademarks, brands, and brand names are the property of their respective owners.

**Request a Quote** *[FD-11601](https://www.apexwaves.com/modular-systems/national-instruments/fielddaq/FD-11601?aw_referrer=pdf)* $\blacktriangleright$  CLICK HERE

# 用户指南 FD-11601

### 用于 FieldDAQ™的 8 通道、电源型传感器电压输入设备

FD-11601 是一款 IP65/IP67 级 8 通道同步电压输入设备,可连接至外部供电传感器和 TEDS 传感器。它可以与 IEEE 802.1AS 设备联网和同步。

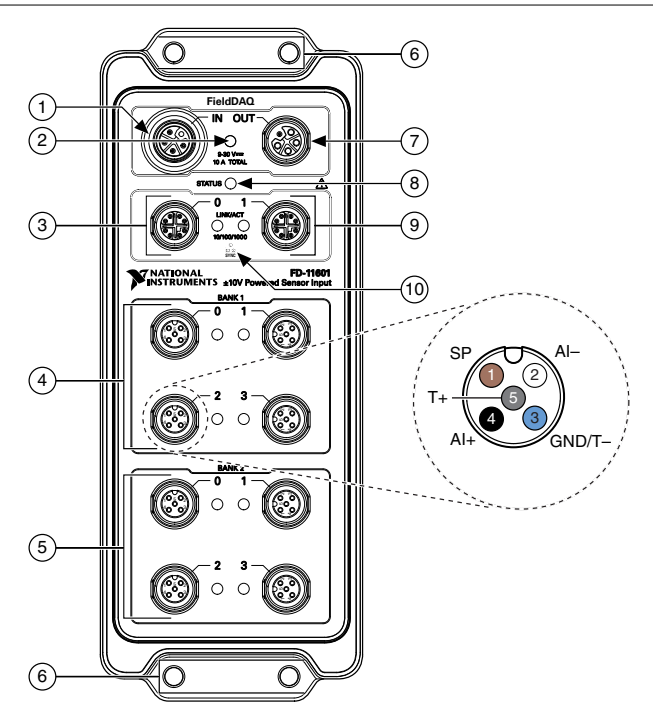

图 **1.** FD-11601 前面板

- 1. 电源输入连接器
- 2. 电源 LED 指示灯
- 3. 以太网端口 0 和 LED
- 4. 组 1 电压输入连接器 0~3 和 LED
- 5. 组 2 电压输入连接器 0~3 和 LED
- 6. 固定插孔
- 7. 电源输出连接器
- 8. STATUS LED 指示灯
- 9. 以太网端口 1 和 LED
- 10. SYNC 标志

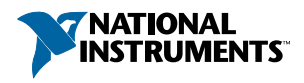

# 目录

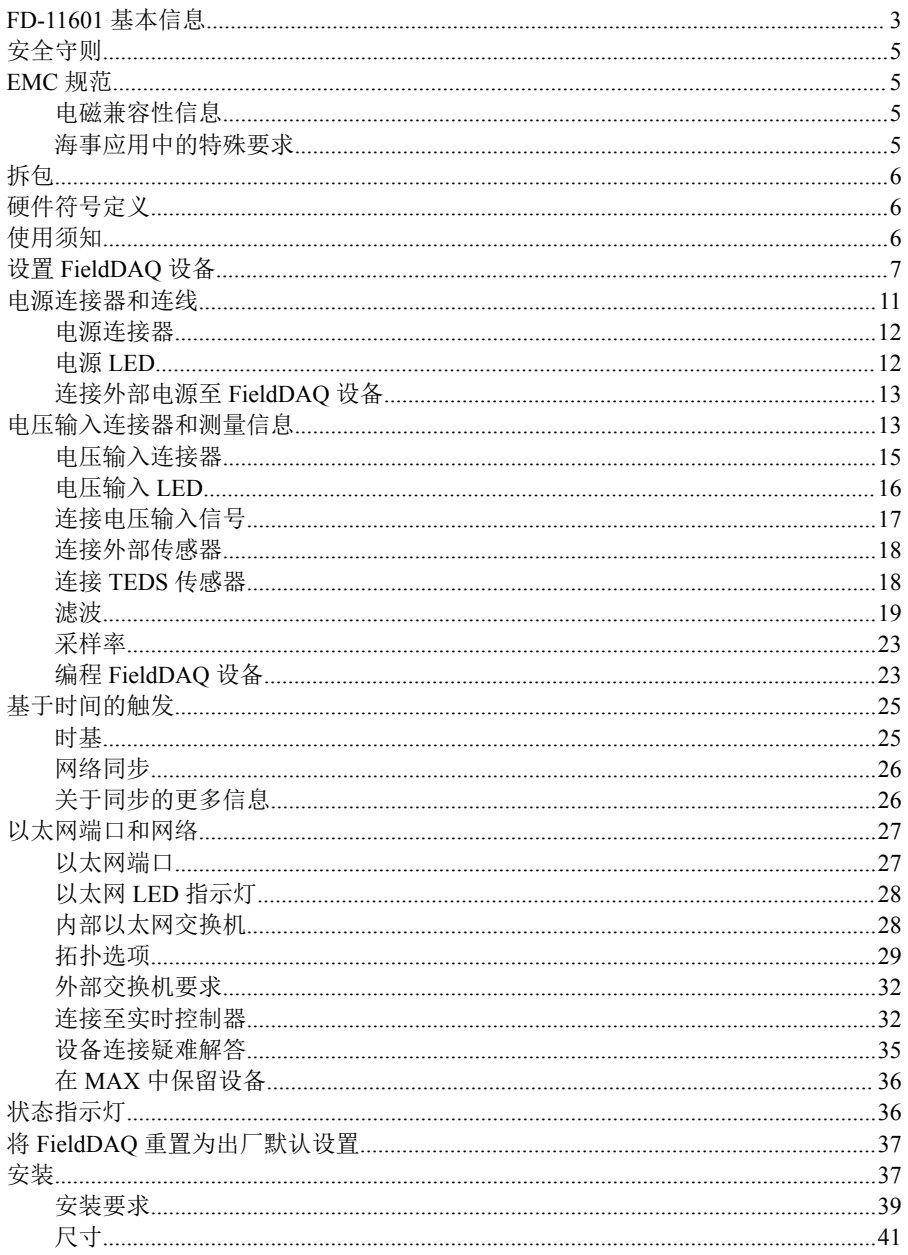

<span id="page-3-0"></span>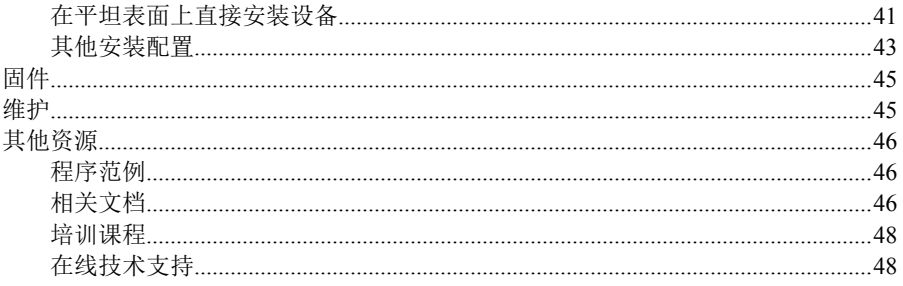

# FD-11601 基本信息

#### 套件内容

FieldDAO 套件中的物品:

- $\cdot$  FD-11601
- FD-11601 快速入门
- FD-11601 安全、环境和合规性信息
- 1个用干电源输入连接器的 M12 母帽(连接到设备)
- 11个用于电源输出、以太网和输入连接器的 M12 公帽(连接到设备)

#### 引脚

关于 FieldDAO 设备上连接器引脚的信息, 请参考以下主题:

- 电压输入连接器引脚分配: 见*电压输入连接器* 第15页。  $\bullet$
- 以太网连接器引脚分配: 见以太网端口第27页。  $\bullet$
- 电源连接器引脚分配: 见*电源连接器* 第12页。

#### 驱动程序支持

FieldDAO 设备支持的最早驱动程序版本:

#### 表 1. FD-11601 驱动程序支持

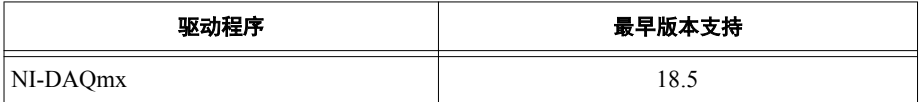

#### 线缆和附件

下表列出了可用于 FieldDAQ 设备的线缆和附件。如需 FieldDAQ 完整附件列表及订购 信息,请访问 ni.com, 查看 FD-11601 产品页中的价格部分。

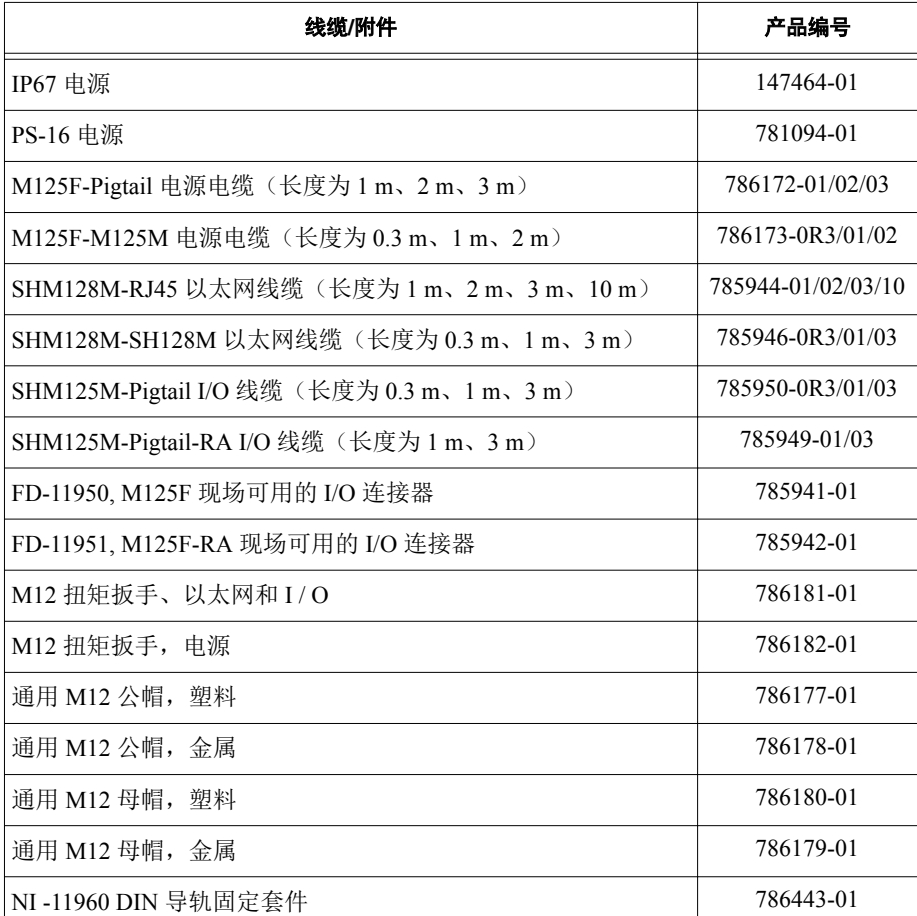

### 表 **2.** FD-11601 线缆和附件

### FD-11601 文档

包含有关 FieldDAQ 设备信息的文档:

- *FD-11601* 产品规范
- *FD-11601* 快速入门
- *FD-11601* 安全、环境和合规性信息

# <span id="page-5-0"></span>安全守则

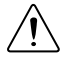

注意 请勿尝试采用本用户指南中未提到的方式操作 FD-11601。错误操作设备 可能发生危险。设备损坏时,内部的安全保护机制也会受影响。关于受损设备 的维修事宜,请联系 NI。

FD-11601 经评定可用于干燥或潮湿环境。请谨慎连接危险电压。危险电压是指干燥环 境下高于 42.4 V (峰值)或 60 V DC 的电压, 潮湿环境下高于 22.6 V (峰值)或 35 V DC 的电压。

注意 使用最高电压时所有接线必须绝缘。

# **EMC** 规范

经测试,产品符合产品规范中声明的电磁兼容性(EMC)合规要求和限制。产品在电磁 环境中工作时,这些要求和限制旨在提供合理防护,防止有害干扰。

本产品适用于工业环境,但在某些安装环境下使用可能产生有害干扰,如产品连接至外 设、测试对象或用于住宅区或商业区。如要最小化广播电视接收干扰及避免设备性能降 低至不可接受的程度,请严格按照产品文档安装和使用本产品。

此外,未经 National Instruments 明示许可,用户不得对产品讲行任何改动,否则 NI 有 权在法律上剥夺用户操作本产品的权利。

## 电磁兼容性信息

有关确保指定的 EMC 性能而必需使用的电缆,附件和预防措施,请参阅以下注意事 项。

注意 如要确保指定的 EMC 性能,必须使用屏蔽式线缆和套件操作本产品。  $\left( \mathbf{l}\right)$ 

## 海事应用中的特殊要求

用于海事(船舶)应用的产品必须通过认证。如需确认某个产品的海事认证,请访问 *[ni.com/product-certifications](http://www.ni.com/en-us/support/documentation/product-certifications.html)*,通过模块编号搜索,并查看相应链接。

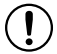

注意 为满足海事应用中的 EMC 要求,应将模块安装在一个屏蔽外壳内,且 该外壳带有屏蔽/过滤电源和输入/输出端口。此外,为确保实现预期的 EMC 性能,请在设计、选择、安装测量传感器和线缆时采取防护措施。

# <span id="page-6-0"></span>拆包

FD-11601 使用防静电包装,以防止静电放电(ESD)。ESD 可损毁设备的某些部件。

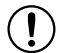

注意 切勿触碰连接器外露的引脚。

为避免取用设备时产生 ESD 损害,请采取下列措施:

- 佩戴接地腕带或接触接地物体以确保人体接地。
- 从包装内取出设备前,请先将防静电包装与计算机机箱的金属部分接触。

移除包装,检查是否存在松散的组件或其他损坏迹象。如设备破损应立即通知 NI。请 勿安装已损坏的设备。

不使用设备时,将设备置于防静电包装内。

# 硬件符号定义

FieldDAQ 设备标注以下符号。

如产品上标注该符号,请参阅[安全守则](#page-5-0),了解相关注意事项。

所有超过生命周期的 NI 产品都必须依照当地法律法规进行处理。关于如何在当 ⊠ 地回收 NI 产品,请访问 *[ni.com/environment/weee](http://www.ni.com/company/shared-value/environment/product-lifecycle/take-back/#h32)*。

 $\bigodot$   $\bigodot$  +国客户 National Instruments 符合中国电子信息产品中限制使用某些有害物 质指令(RoHS)。关于 National Instruments 中国 RoHS 合规性信息,请登录 ni.com/environment/rohs\_china。(For information about China RoHS compliance, go to ni.com/environment/rohs\_china.)

# 使用须知

需要以下物品来设置 FieldDAQ 设备。

<span id="page-7-0"></span>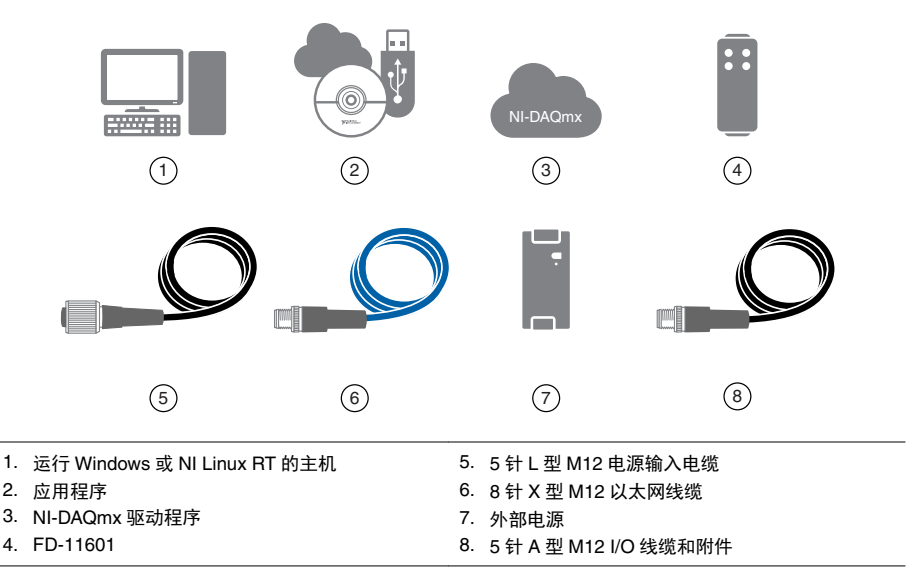

注: 可使用屏蔽式直通以太网线缆或以太网交叉线缆将 FieldDAQ 设备连接 至计算机。

# 设置 **FieldDAQ** 设备

操作步骤如下。

- 1. 根据软件随附的安装说明,安装适当的应用软件。检查驱动程序和应用程序开发环 境(ADE)自述文件,了解特定版本的兼容性。
- 2. 从 *[ni.com/downloads/drivers](http://www.ni.com/downloads/drivers)* 安装 NI-DAQmx。按照向导完成安装。
- 3. 出现提示对话框时,访问 *[ni.com/register](http://www.ni.com/register)* 在线注册 NI 硬件产品。最后显示的对话 框包含下列选项。
	- 稍后重启-继续安装其他 NI 软件或文档。
	- 关闭计算机或重新启动 马上安装硬件设备。

如安装软件时出现问题,请访问 *[ni.com/support/daqmx](http://www.ni.com/support/daqmx)*。

- 4. (可选)将 FieldDAO 设备[安装](#page-37-0)到面板或 DIN 导轨, 如安装所示。
- 5. 连接电压输入。关于信号连接和规范信息, 见*[电压输入连接器和测量信息](#page-13-0)*。
- 6. 将以太网线缆的一端对齐并连接至设备上的以太网端口 0,另一端直接连接至计算 机或与计算机位于同一子网任何网络连接。
- 7. 对齐 FieldDAQ 上的电源 IN 端口并使用 5 针 L 型 M12 电源线将设备连接至外部 9 V DC ~ 30 V DC 电源, 为设备供电。关于将外部电源连接到电源连接器的信息,

请参考*[连接外部电源至](#page-13-0) FieldDAO 设备*。FieldDAO 设备需要外部电源, 电源需符 合 *FD-11601* 产品规范中的要求。

电源 LED 指示灯打开。请参考[电源](#page-12-0) *LED*,了解关于电源 LED 状态的信息。

- 8. 如需将 FieldDAO 添加到软件配置中,请在 Windows 主机上打开 NI MAX。展开**设** 备和接口»网络设备。
	- 若设备在本地子网中,设备将自动出现在可选设备列表中。右键单击 FieldDAO 设备, 选择添加设备。
	- 如本地子网中无设备,则右键单击网络设备,选择查找网络 **NI-DAQmx** 设 备。
		- 1. 在打开的查找网络 NI-DAOmx 设备对话框中,执行以下操作之一:
			- 在主机名称栏选中相应设备。

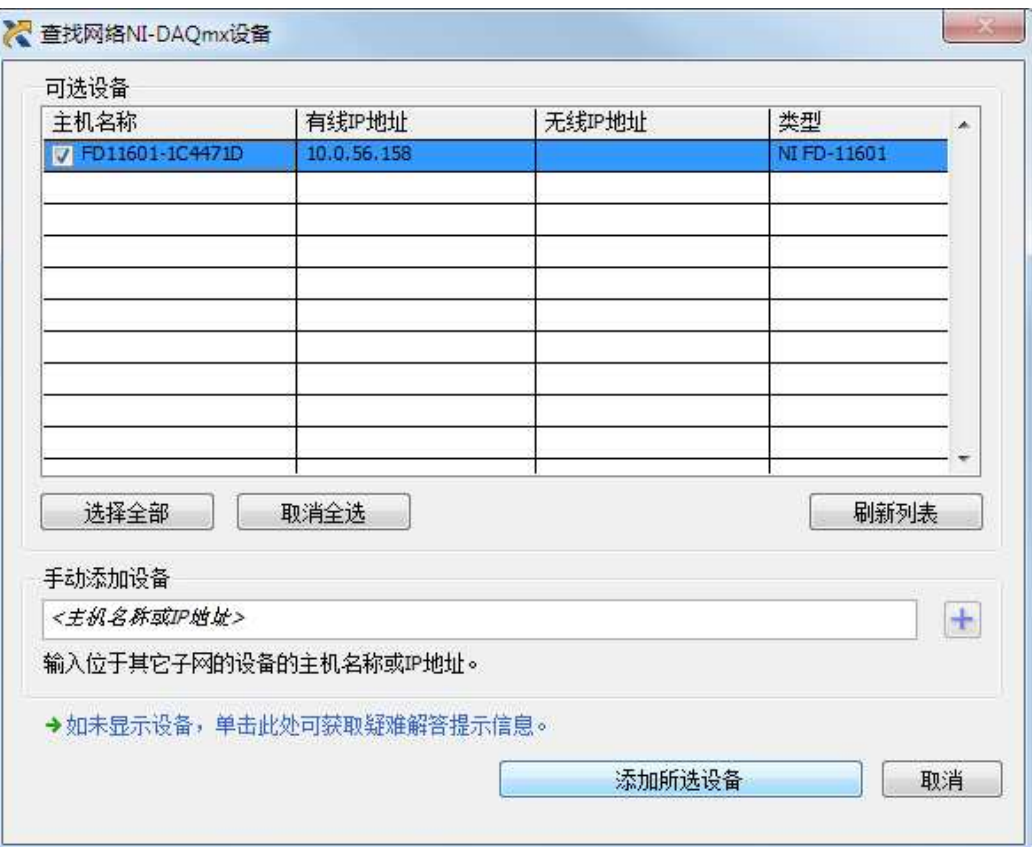

- 如已知设备 IP 地址(例如 192.168.0.2),在"查找网络 NI-DAQmx 设备"窗口的手动添加设备栏中输入 IP 地址并单击加号**+**按钮。
- 输入设备的主机名称。默认主机名称为 FD11601-<序列号>。
- 2. 单击添加所选设备。

FieldDAQ 设备图标将从白色变成深灰色,表示已被识别并出现在网络。

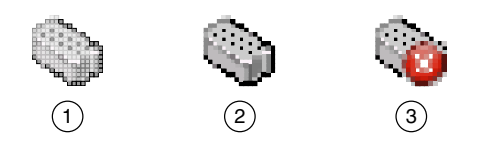

- 1. 发现、但未添加到网络
- 2. 识别、出现并预留至网络
- 3. 识别,但与网络断开、未被预留或已被其它主机预留

如设备未出现在"可用设备"中,单击刷新列表。若设备仍未出现,请尝 试下列操作:

– 如 FieldDAQ 设备直接连接至计算机,请确保已将网卡配置为自动获 取 IP 地址,然后单击刷新列表。

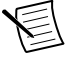

- 注: 如 FieldDAO 设备直接连接至计算机, 设置时间可能 更长。STATUS LED 指示灯熄灭后, 等待 30~60 秒后, 然 后单击 刷新列表。
- 请联系系统管理员,确认网络是否工作正常、防火墙是否对设备检测 有干扰。如需其他 FieldDAQ 设备的疑难解答资源,请参考本用户手 册的[设备连接疑难解答](#page-35-0)章节,以及 *NI-DAQmx* 的 *MAX* 帮助中的在 *MAX* 中查找网络 *DAQ* 设备主题。

#### 图 **5.** MAX 中的网络设备

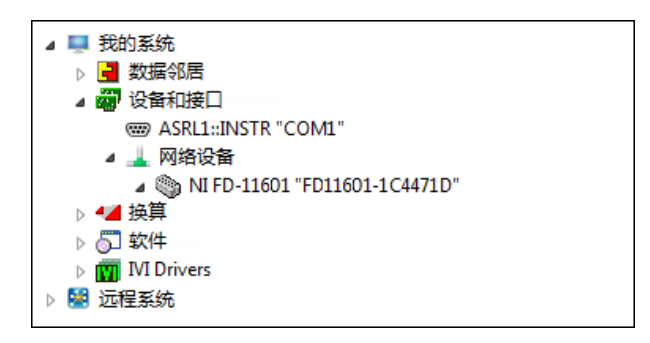

- 9. 如未自动保留 FieldDAO 设备,请选择设备并单击保留网络设备按钮。更多信息, 请参考在 *MAX* [中保留设备](#page-36-0)。
- 10. 如需对设备进行自检,请在 MAX 中展开**设备和接口 >网络设备**, 右键单击 FieldDAQ 设备,并选择自检。自检将执行简单测试并判断设备是否成功安装。自

<span id="page-11-0"></span>检结束后,系统将弹出一条信息显示自检通过或发生错误。如出现错误,请访问 *[ni.com/support/daqmx](http://www.ni.com/support/daqmx)*。

11. 如需运行测试面板,请在 MAX 中展开**设备和接口>网络设备>***FieldDAO 设备***,** 右 键单击 FieldDAO 设备中的连接器组,并选择测试面板。如测试面板显示错误消 息,请参考 *[ni.com/support](http://www.ni.com/support)*。单击关闭,退出测试面板。

注: FieldDAO 设备处于使用状态时会发热,请勿触摸。这属于正常情况。

注: M12 连接器必须与电缆匹配,或在连接器上安装帽盖以满足 IP65/IP67 要求。连接器帽盖可保护连接器,避免水、灰尘和泥沙对连接器造成损坏。

注: 避免将连接器长时间暴露在阳光下。

关于[连接至实时控制器](#page-32-0)的说明,请参考*连接至实时控制器*。

# 电源连接器和连线

FieldDAQ 设备有两个 5 针 L 型 M12 电源连接器,即电源输入和电源输出。电源连接器 提供一条电压线(V)、一条公共线(C)、机箱地和两条可选辅助电源线(Aux1 和 Aux $2$ ).

下图显示了 FieldDAQ 设备上的电源电路。

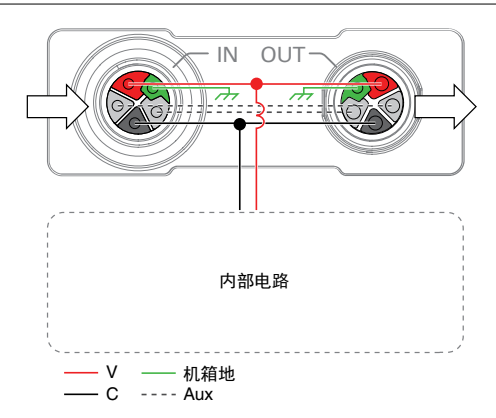

图 **6.** 电源电路

FieldDAO 设备需要连接 V 和 C 端子之间的外部电源, 如 *FD-11601 产品规范*中的*电源* 要求中所述。FieldDAQ 设备在内部将 C 端子连接到机箱地。推荐的 NI 电源列于 *[FD-11601](#page-3-0)* 基本信息。

FD-11601 的最大设备功耗为 16.0 W。每个 FieldDAQ 都可为任务过滤和调节供电。

<span id="page-12-0"></span>当 FieldDAO 设备通过电源输入和电源输出连接器连接在一起时, 链路的总电流消耗等 于每个连接的 FieldDAQ 设备电流消耗的总和。总电流不能超过 10 A,且链路的总供电 负载必须小于 300 W。

您可以使用可选的辅助电源线(Aux1 和 Aux2)为网络中的非 FieldDAQ 设备供电。 FieldDAQ 设备本身不使用辅助电源。如果通过辅助电源线连接电源,请确保 V 输入和 Aux 电源线之间的总电流不超过 10 A。

关于 FieldDAQ 设备的电源连接器、电源要求和电流限制的详细信息,请参考 *FD-11601* 产品规范。

不用时请盖上电源连接器。

## 电源连接器

下图为电源 IN 连接器的引脚分配。

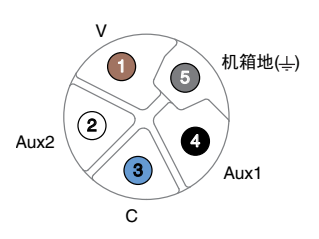

#### 图 **7.** 电源连接器引脚

表 **3.** 信号说明

| 引脚编号                          | 导线颜色* | 信号            | 说明                      |
|-------------------------------|-------|---------------|-------------------------|
|                               | 棕色    | V             | 正电压线                    |
| $\mathfrak{D}_{\mathfrak{p}}$ | 白色    | Aux2          | 用于为非 FieldDAQ 设备供电的可选线路 |
| 3                             | 蓝色    | $\mathcal{C}$ | 公共端。负电压线                |
| 4                             | 黑色    | Aux1          | 用于为非 FieldDAQ 设备供电的可选线路 |
| 5                             | 灰色    | $\pm$         | 机箱地。该端子内部连接至 C 端子。      |
|                               |       |               |                         |

\* 导线颜色适用于通过 NI 销售的 M125F 电源线。其他制造商的电缆线颜色可能有所 不同。

## 电源 **LED**

前面板上的绿色 POWER LED 指示灯可识别何时设备已通电。

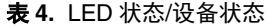

<span id="page-13-0"></span>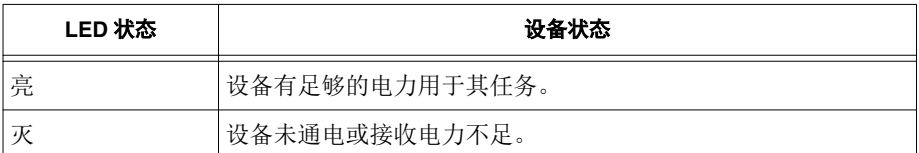

## 连接外部电源至 **FieldDAQ** 设备

请按照下列步骤,将电源连接至 FieldDAQ 设备。

- 1. 确认电源已关闭。
- 2. 如果您未使用预装配电缆,请完成以下步骤。
	- a. 将主电源的正极连接到电源连接器插头内的 V 端子(引脚 1)。
	- b. 将主电源的负极连接到电源连接器插头内的 C 端子(引脚 3)。
	- c. 将电源连接器插头内部的机箱接地端子(引脚 5)连接到地。该端子内部连接 至 C 端子。
	- d. (可选)要通过电网为非 FieldDAQ 设备供电,请将附加辅助电源的引线连接 到电源连接器插头内的 Aux1 (引脚 4) 和 Aux2 (引脚 2) 端子。
	- e. 组装插头套管的其余部分。
- 3. 仔细对齐并将电缆连接到 FieldDAQ 设备上的外部电源和电源 IN 连接器。
- 4. 打开外置电源。

如使用高直流电阻的长导线连接电源至电源连接器,电源连接器的电压可能大幅低于电 源的指定电压。

关于电源输入范围的详细信息,见 *FD-11601* 产品规范中的电源要求。关于端子至机箱 地最大电压的详细信息,见 *FD-11601* 产品规范中的安全电压。

# 电压输入连接器和测量信息

下图为 FD-11601 的电压输入电路和结构框图。

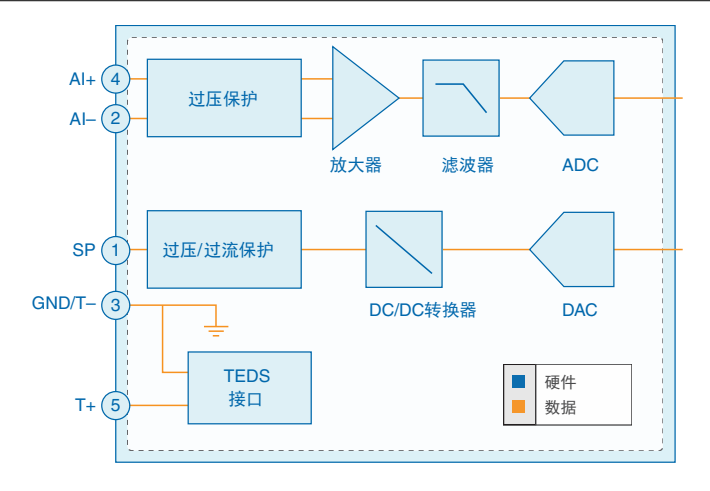

<span id="page-15-0"></span>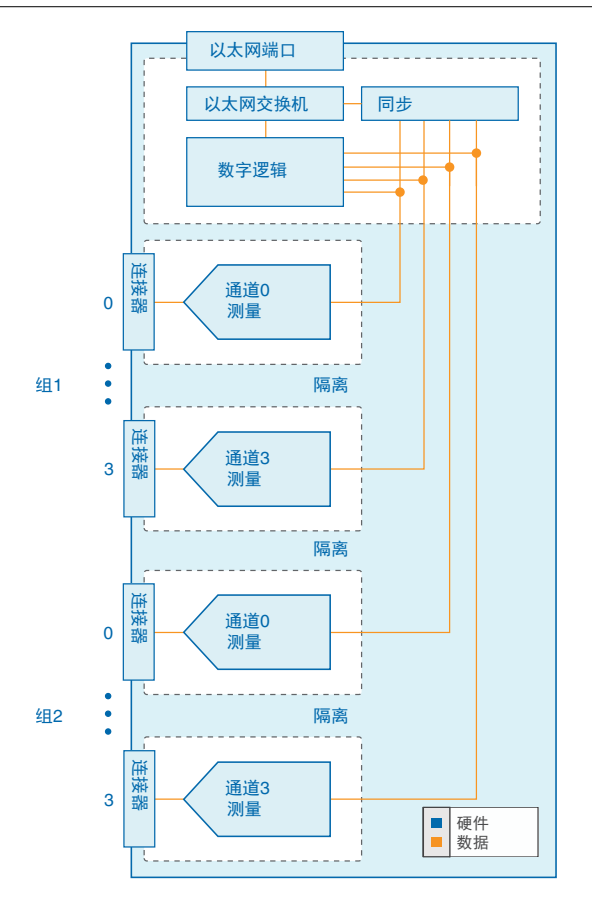

FD-11601 提供通道间隔离。每个通道的输入信号经调理、缓冲后,由模数转换器 (ADC)对其采样。每个通道均带有独立的信号通路和模数转换器,可对所有通道同步 采样。FieldDAQ 设备为每个通道提供过压保护。关于过压保护的详细信息, 见 *FD-11601* 产品规范。

## 电压输入连接器

FD-11601 具有 8 个 5 针 A 型 M12 连接器:组 1 连接器 0~3 和组 2 连接器 0~3。下图 显示了电压输入连接器的引脚。

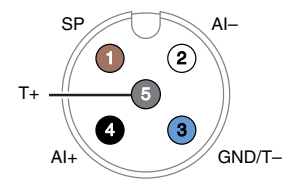

表 **5.** 信号说明

<span id="page-16-0"></span>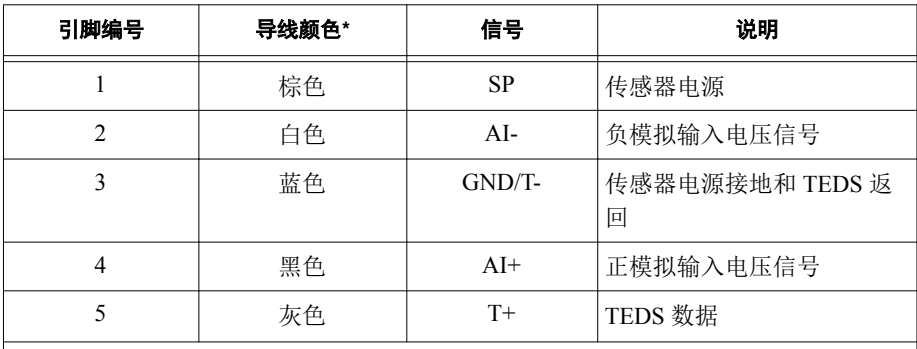

\* 导线颜色适用于通过 NI 销售的 SHM125M I/O 线缆。其他制造商的电缆线颜色可能 有所不同。

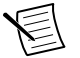

注: M12 连接器必须与电缆匹配, 或在连接器上安装帽盖以满足 IP65/IP67 要求。连接器帽盖可保护连接器,避免水、灰尘和泥沙对连接器造成损坏。

## 电压输入 **LED**

每个电压输入连接器都有一个 LED。

| LED 颜色和状态 | 连接器状态                  |  |  |
|-----------|------------------------|--|--|
| 灯灭        | 正常操作,传感器电源输出禁用或传感器不存在。 |  |  |
| 绿色,常亮     | 传感器电源输出启用,传感器已连接。      |  |  |

表 **6.** LED 状态

<span id="page-17-0"></span>

| LED 颜色和状态 | 许接器状态                                                                                                    |
|-----------|----------------------------------------------------------------------------------------------------|
| 红色,常亮     | 过载。最大输出电流超出传感器电源输出上的设定电压。                                                                                       |
|           | 黄色, 闪烁/交替 用户定义状态。通过在 MAX 中展开设备和接口»网络设备»<br>FieldDAQ 设备»FieldDAQ 设备中的连接器组, 可向任意 LED 写入<br> 状态,并在设置选项卡中配置 LED 设置。 |

表 **6.** LED 状态 (续)

注: 当您在 MAX 中关闭 LED 时, FieldDAQ 设备将控制并设置 LED 的状 态。任务运行时,无法配置 LED。

## 连接电压输入信号

您可以将接地和浮地电压输入信号连接到 FieldDAQ 设备。请确保连接至 FieldDAQ 设 备的设备兼容,如 *FD-11601* 产品规范所示。

• 接地信号源-为保证正确的操作,请确保 AI+和 AI-连接上的电压符合 *FD-11601* 产品规范中列出的通道对地安全电压规范。

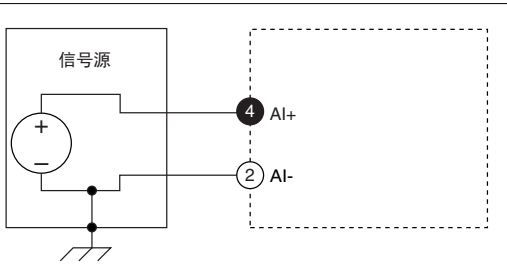

图 **11.** 将接地信号源连接至 FieldDAQ 设备

• 浮地信号源

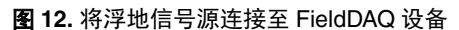

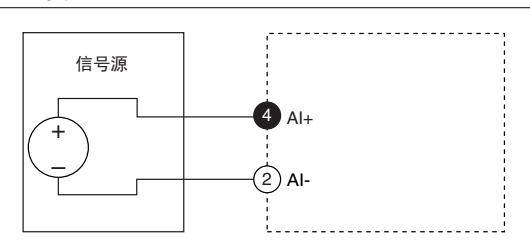

## <span id="page-18-0"></span>连接外部传感器

通过 FieldDAO 设备上的传感器电源(SP)和接地(GND)接线端,可以为 3 线或 4 线外部 传感器上电,输出电压范围为 5 V~24 V。使用 10 位分辨率配置输出电压电平,以实 现最大的灵活性。使用 NI 软件,将传感器配置为在开始采集之前打开。

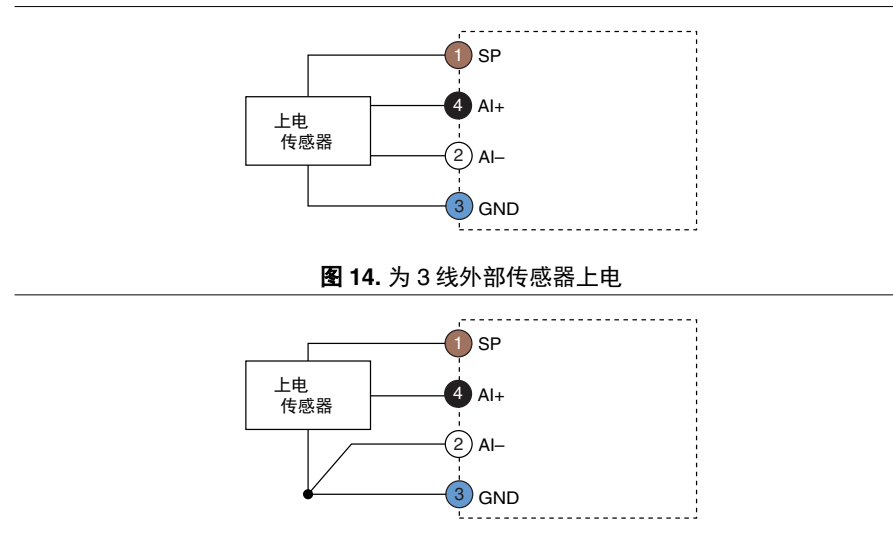

图 **13.** 为 4 线外部传感器上电

FieldDAQ 设备进入电流限制电压折返模式,以防止传感器激励电源短路或受到高于 *FD-11601* 产品规范中列出的电流的影响。此模式下,输出电压折返回低于设定电压的 值,过流状态在 NI-DAQmx 中设置,电压输入 LED 亮红灯。消除过载条件会自动触发 输出返回所需的设定电压,过流状态在 NI-DAQmx 中清除,电压输入 LED 恢复正常状 态。

FieldDAQ 设备还具有开路检测模式,以指示传感器是否连接。对于任何传感器电源输 出电压,若消耗 *FD-11601* 产品规范中所示传感器检测的最小输出电流,将检测到开 路。当检测到开路时,在 NI-DAQmx 中显示开路通道状态,且电压输入 LED 熄灭。

如果连接的传感器消耗的总电流小于最大规范值,则电压输入 LED 呈绿色亮起。

## 连接 **TEDS** 传感器

您可通过每个连接器上的 T+和 T-引脚, 将 TEDS (传感器电子数据表)传感器连接到 FieldDAQ 设备。

<span id="page-19-0"></span>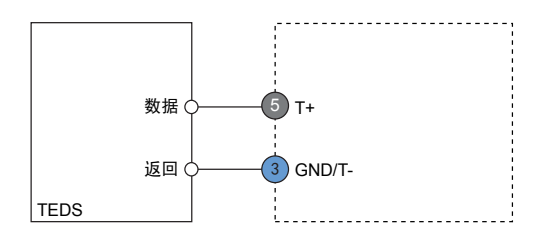

## 滤波

用户可以为 FieldDAQ 设备上的每个组配置滤波器。1FieldDAQ 支持三种低通滤波:

- 矩形(默认)
- **Butterworth**
- 梳状

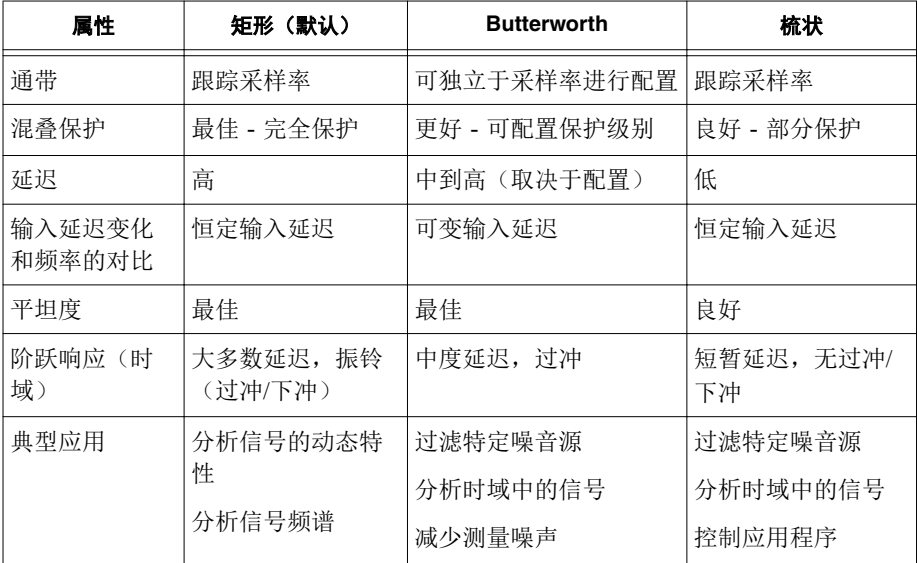

### 表 **7.** 比较 FieldDAQ 滤波器

请参考 *FD-11601* 产品规范,了解不同输入频率范围可预期的响应中的变化量。

## **FieldDAQ** 滤波器的频率响应

FieldDAQ 设备通过模拟滤波和数字滤波,可精确表示带内信号并抑制带外信号。滤波 器根据信号的频率范围(带宽)区分信号。滤波器如何根据频率区分信号称为频率响

 $1$  NI-DAOmx 18.6 及更高版本支持可配置滤波。前期版本的 NI-DAQmx 仅支持矩形滤波。

应。通常,滤波器的频率响应由每个输入频率的信号衰减(幅度响应)和输入延迟(相 位响应)来描述。

• 幅度响应-幅度响应要考虑的三个重要频率范围(带宽)是通带、过渡带和阻带: 图 **16.** 低通滤波器的幅度响应范例

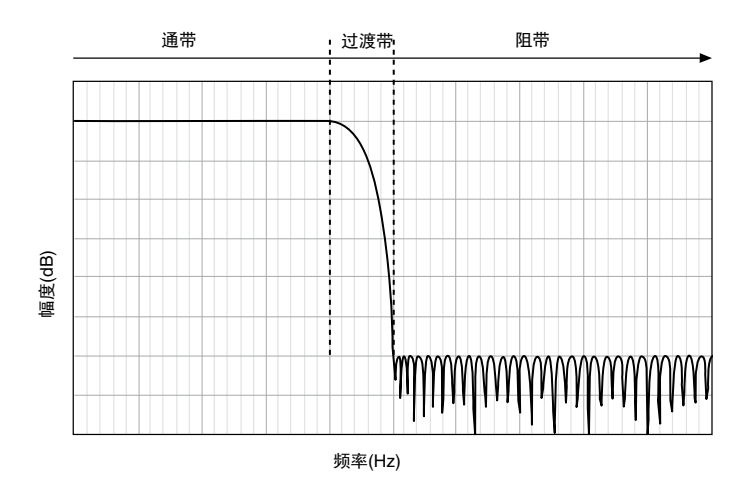

- 通带-滤波器在不修改信号的情况下尝试传递信号的频率范围。这些频率的幅 度微小变化量称为通带平坦度。这是要测量的信号的频率范围。
- 过渡带 滤波器幅度响应已开始下降的频率范围,信号衰减了一定的量,但尚 未达到完全衰减量。过渡带的形状对抗混叠以及如何在时域中表示信号(例 如,阶跃响应)有影响。
- 阻带-滤波器将输入信号衰减到其最大衰减水平的频率范围。理想情况下,用 户希望选择一个带阻带的滤波器,覆盖测量中不需要的噪声源频率。
- 相位响应(输入延迟)-滤波器在处理数据时对输入信号产生延迟。在某些情况 下,延迟与输入信号频率有关;此时,相位响应曲线对于了解不同输入频率的确切 延迟和通带内不同频率信号间的最大变化非常有用。

#### 图 **17.** 低通滤波器的输入延迟范例

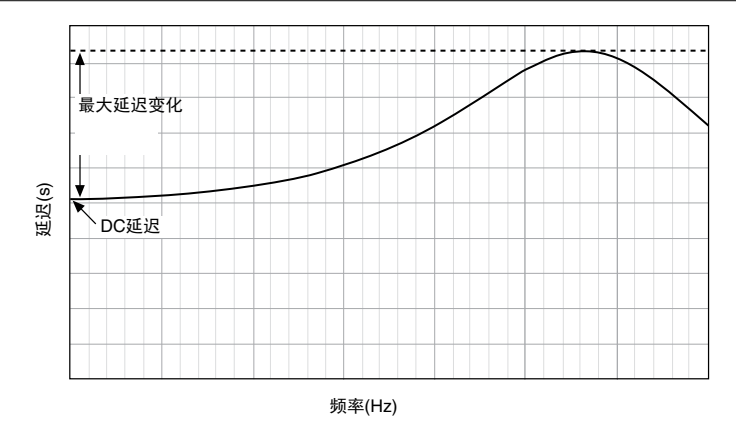

每个 FieldDAQ 滤波器都有不同的频率响应,以满足不同的应用需求:

- **矩形**-具有扩展到采样率约 0.4 倍的通带,然后以非常尖锐的过渡带下降到达阻带 并恰当地抑制可能存在的任何混叠成分或噪声。矩形滤波器设计用于为采样数据速 率的一半(奈奎斯特频率)以上的任何信号成分提供完全混叠保护。
- **Butterworth**-具有独立于采样率的通带(与矩形和梳状滤波器相反),在滤除低 于采样率一半的噪声时更加灵活。但是,由于较大的过渡带,可能会在测量中看到 高频信号的混叠成分超出采样率的一半,具体取决于设置。
- 梳状-具有较小的通带,因为其过渡带在频率范围的早期开始。梳状滤波器比其他 滤波器的群延迟更短,且时域中的信号表示更好(阶跃响应)。通带和过渡带陷波 跟踪数据采样率,类似于矩形滤波器。梳状滤波器的过渡带在不同频率的陷波均匀 分布。通常使用具有特定采样率的梳状滤波器来对齐过渡带的陷波,从而移除测量 中的特定噪声源频率。

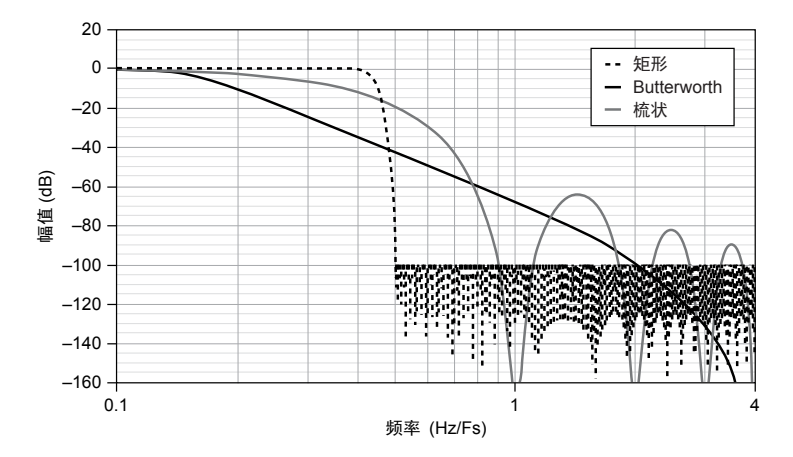

FieldDAQ 滤波器在通带中信号的输入延迟之间变化:

- 矩形-所有输入频率在通过滤波器时具有相同的延迟量。为需要线性相位的应用程 序,或需要在不同设备和配置之间进行数据关联的应用程序选择此滤波器。
- **Butterworth**-根据频率延迟不同量的信号。
- 梳状-所有输入频率在通过滤波器时具有相同的延迟量。梳状滤波器的延迟比矩形 滤波器短。为需要线性相位、较短延迟或不同设备和配置进行数据关联的应用程序 选择此滤波器。

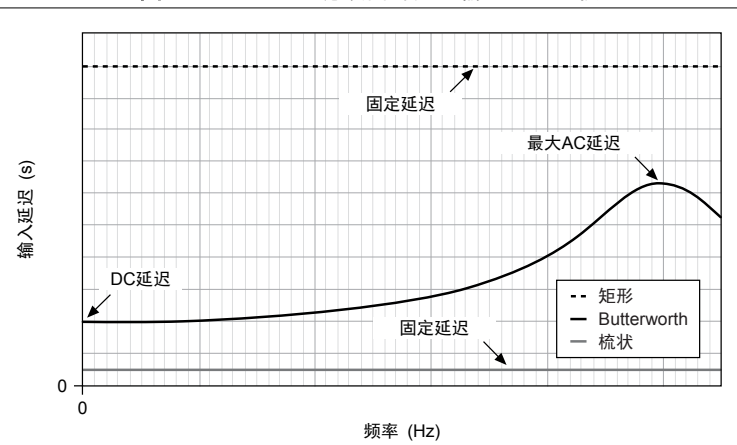

图 **19.** FieldDAQ 滤波器的典型输入延迟比较

请参考 *FD-11601* 产品规范,了解通带增益中的变化量以及不同频率范围可预期的信号 延迟。

## <span id="page-23-0"></span>**FieldDAQ** 滤波器的阶跃响应

滤波器的幅度和相位响应的形状会影响信号在时域中的外观。滤波器的阶跃响应通常用 于识别时域中滤波器的行为。

滤波器阶跃响应的三个重要因素是群延迟、上升时间和过冲/下冲。这三个滤波器在过 渡带中信号上的阶跃响应不同:

- 矩形-具有最长的群延迟。输出信号显示过冲和下冲。
- **Butterworth**-具有较短的群延迟和最长的上升时间。输出信号显示过冲。
- 梳状-具有最短的群延迟和良好的上升时间。输出信号不显示过冲或下冲。

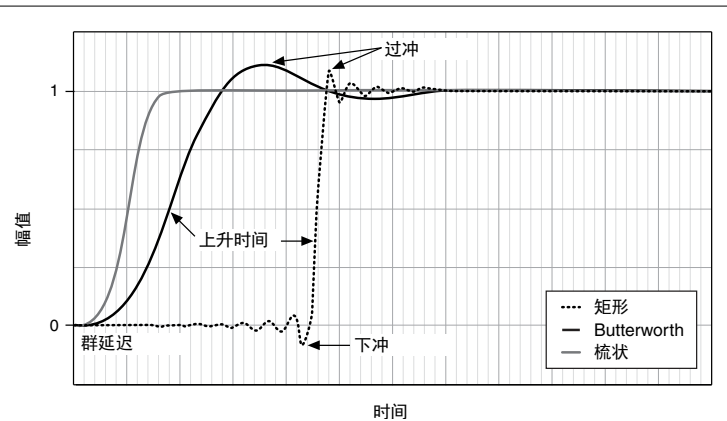

图 **20.** FieldDAQ 滤波器的典型阶跃响应比较

请参考 *FD-11601* 产品规范,了解不同输入频率范围可预期的响应中的变化量。

## 采样率

您可以使用 13.1072 MHz、12.8 MHz、12.288 MHz 和 10.24 MHz 时基来生成测量信 号。FD-11601 支持的采样率(f) 为 500 S/s~102.4 kS/s。默认情况下, NI-DAOmx 将自动 为所选数据速率选择最合适的时基。您也可以通过 NI-DAQmx API 手动选择时基。关 于为采样率选择正确的时基,请参考本指南的[时基](#page-25-0)和 *FD-11601* 产品规范。

# 编程 **FieldDAQ** 设备

FieldDAQ 设备可用于下列模拟输入应用:

- 有限采集
- 连续采集

FieldDAQ 设备具有以下定时和触发信号:

- *AI* [采样时钟信号](#page-24-0)
- *AI* [采样时钟时基信号](#page-24-0)
- <span id="page-24-0"></span>• *AI* 开始触发信号
- [模拟输入同步脉冲](#page-25-0)

关于模拟输入应用编程及软件触发的详细信息,见 *NI-DAQmx* 帮助或 *LabVIEW* 帮助。

### **AI** 采样时钟信号

采样包括 AI 任务中每个通道的读数。采样时钟信号启动任务中的所有模拟输入通道的 采样。采样时钟源选项如下图所示。

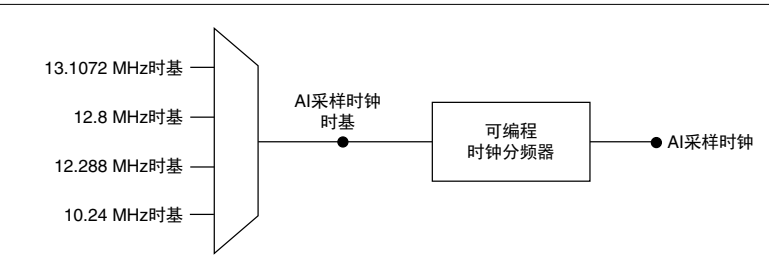

图 **21.** AI 采样时钟定时选项

FD-11601 是 Delta-Sigma 设备;它包含多个 A/D 转换器, 需要高频过采样时钟以产生 精确的同步数据。FieldDAQ 设备在每个采样时钟脉冲上返回一个采样。

过采样时钟被用作 AI 采样时钟时基。FieldDAQ 设备提供 13.1072 MHz、12.8 MHz、 12.288 MHz 和 10.24 MHz 时基。默认情况下,NI-DAQmx 将自动为所选数据速率选择 最合适的时基。

FieldDAQ 设备自动向每组存储块发出一个同步脉冲,以同时重置模数转换器(ADC)。 您还可以指定发生同步脉冲的特定时间。因为 Delta-Sigma FieldDAQ 设备模数转换器中 的滤波机制,这些设备与系统中的非 Delta-Sigma 设备相比,有固定的输入延迟。输入 延迟见 *FD-11601* 产品规范。

如果在任务中使用多个 FieldDAO 设备, 且任务包含用于 Delta-Sigma 设备(如 FD-11601)的通道,请确保这些通道之一位于您通道列表的首位。

### **AI** 采样时钟时基信号

AI 采样时钟时基信号可向下分频提供采样时钟源。

### **AI** 开始触发信号

开始触发信号可用于启动测量采集。测量采集由一个或多个采样组成。如不使用触发信 号, 也可通过软件指令开始测量。采集开始后,可将停止采集的条件配置为:

- 在有限模式下,当采样了一定数量的点时
- 在连续模式下,使用软件命令

您可以指定从开始触发到第一个采样的默认延迟。

通过在 NI-DAQmx 中指定特定的时间,使用带有时间源的开始触发信号。关于在 NI-DAQmx API 中访问基于时间的功能的更多信息,请参考 *NI-DAQmx* 帮助中的时间触发 主题。

## <span id="page-25-0"></span>模拟输入同步脉冲

您可以使用时间作为 FieldDAQ 设备上同步脉冲的触发。如需在时间源中使用同步脉 冲,请在 NI-DAQmx 中指定一个特定的时间。关于在 NI-DAQmx API 中访问基于时间 的功能的更多信息,请参考 *NI-DAQmx* 帮助中的时间触发主题。

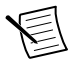

注: 如需准确地同步两个或多个独立任务中的 Delta-Sigma 设备, 您必须指 定相同的同步脉冲。否则,即使为任务指定了时间开始触发,也会由软件隐式 启动同步脉冲。但是,对于多设备任务,同步脉冲和开始触发会自动同步。

# 基于时间的触发

FieldDAQ 设备具有与兼容网络和支持 802.1AS 的 NI Linux Real-Time 控制器的网络自 动同步功能。设备前面板上的 SYNC 标志表示设备能够通过网络进行基于硬件的同 步。

FieldDAQ 设备可以菊花链方式互连,或连接到支持 802.1AS 同步的外部网络,所有设 备时基将自动同步。关于支持的拓扑和其他技术要求的更多信息,请参考*[网络同步](#page-26-0)*。

网络同步设备也可以利用 NI-DAQmx 中基于时间的同步功能。某些触发可以按照一天 中的时间来指定。基于时间的触发和多设备任务(跨越多个网络同步的 FieldDAQ 设 备)可以帮助简化大型系统的编程。

时间触发可根据应用程序的需要,在主机时间或 I/O 设备时间中指定。

- **I/O** 设备时间-FieldDAQ 设备内部使用的时间。该时间由网络配置决定,并被子 网上的所有 802.1AS 网络同步设备共享。
- 主机时间-Windows 计算机或 NI Linux Real-Time 控制器上的时间。这通常是当前 的全局时间,并且由本地实时时钟或网络时间协议(NTP)服务器提供。

NI-DAQmx 根据需要自动将主机时间转换为 I/O 设备时间。该转换的准确性取决于这些 时间之间的关系,并且可以降低多个设备间的时间触发的相对准确度。为了获得最高精 度,请将 NI Linux Real-Time 控制器作为受支持拓扑中的主机。但是, NI-DAOmx 保证 配置为在相同主机时间启动的两个任务始终启动于相同的 I/O 设备时间,以在该常见用 例中保持机箱间的精确同步。关于在 NI-DAQmx API 中访问基于时间的功能的更多信 息,请参考 *NI-DAQmx* 帮助中的时间触发主题。

## 时基

下图显示了 FD-11601 的时钟连线图和时基。

<span id="page-26-0"></span>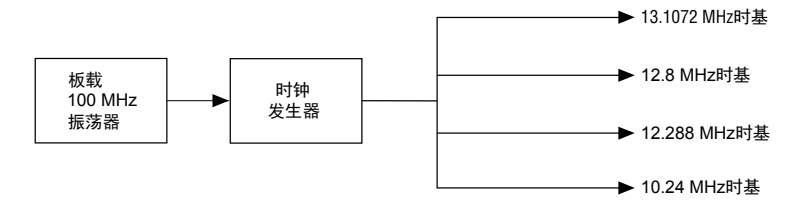

您可以使用 13.1072 MHz、12.8 MHz、12.288 MHz 和 10.24 MHz 时基来生成 AI 采样时 钟信号。这些时基是由板载时钟生成器直接生成的。默认情况下,NI-DAQmx 将自动 为所选数据速率选择最合适的时基。您也可以通过 NI-DAQmx API 手动选择时基。

关于在 NI-DAQmx API 中配置定时的更多信息,请参考 *NI-DAQmx* 帮助中的 *FieldDAQ* 定时注意事项和主时基同步主题。

## 网络同步

板载 100 MHz 振荡器自动同步到本地 802.1AS 子网中的其他网络同步设备。

13.1072 MHz、12.8 MHz、12.288 MHz 和 10.24 MHz 时基衍生自振荡器,并与之同步。 因此,它们也会同步到 802.1AS 子网上的其他网络同步时基。这使得测量信号能够通过 分布式网络同步到其他设备。

FieldDAQ 设备使用 IEEE 802.1AS 协议,通过网络进行同步。它们可以配置为使用 IEEE 1588"延迟请求响应默认 PTP"配置文件。这些设备无法与其他 1588 配置文件同 步。

## 关于同步的更多信息

下列文档将帮助您克服开始进行同步测量时的常见问题:

- 在 **LabVIEW** 中使用 **NI-DAQmx** 同步模拟输入 **FieldDAQ** 设备-访问 *[ni.com/info](http://www.ni.com/info)* 并输入 fdaisync。
- 设计用于同步的以太网测量系统,考虑拓扑、主设备和第三方设备 如果拓扑更改 导致设备的主设备变化,则执行任务可能会受到影响。访问 *[ni.com/info](http://www.ni.com/info)* 并输入 fdenet。
- 如何实现高精度测量-访问 *[ni.com/info](http://www.ni.com/info)* 并输入 fdsync。
- 同步精度说明-访问 *[ni.com/info](http://www.ni.com/info)* 并输入 syncacc。
- 将 **FieldDAQ** 和启用了 **TSN** 的以太网 **cDAQ** 机箱同步到 **PXI** 系统-访问 *[ni.com/](http://www.ni.com/info) [info](http://www.ni.com/info)* 并输入 fd1588 。

# <span id="page-27-0"></span>以太网端口和网络

以太网网络接口在 FieldDAQ 设备和网络之间传输数据。它将数据收集到可通过网络发 送并由主机解析的 TCP/IP 数据包中。

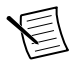

注: 关于将 FieldDAQ 设备连接到主机或主机实时控制器的信息, 见 [设置](#page-7-0) *[FieldDAQ](#page-7-0)* 设备或[连接至实时控制器](#page-32-0)。

# 以太网端口

 $F$ ieldDAO 设备有两个 8 针 X 型 M12 以太网端口,即 0 和 1。您可以使用带屏蔽的 直通式以太网或以太网交叉电缆与任一以太网端口将设备连接到计算机主机、NI Linux Real-Time 控制器、另一台 FieldDAQ 设备或同一子网上的任何网络连接。关于在各类 拓扑中使用这些端口的更多信息,请参考[拓扑选项](#page-29-0)。

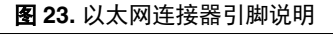

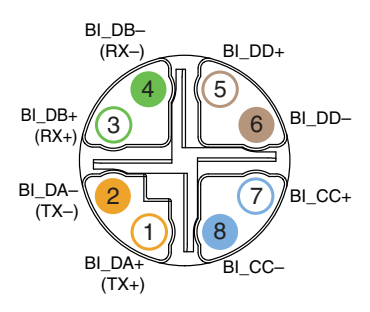

表 **8.** 信号说明

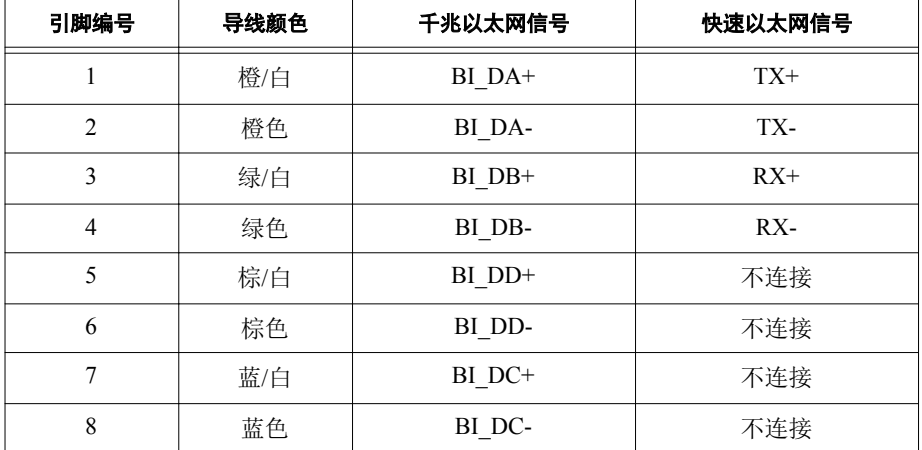

<span id="page-28-0"></span>您可以使用以太网端口[将](#page-37-0) FieldDAO 设备重置为出厂默认设置。更多信息, 请参考将 *FieldDAQ* [重置为出厂默认设置](#page-37-0)。

不用时请盖上以太网端口。

## 以太网 **LED** 指示灯

每个以太网端口都有一个指示网络活动和链接速度的绿色 LED。

| LED 状态           | 设备状态                     |
|------------------|--------------------------|
| 灯亮               | 以太网链路正常                  |
| 闪烁,快速 (12 次闪烁/秒) | 以太网活动。连接速度 1,000 Mbit/s。 |
| 闪烁,中速 (6次闪烁/秒)   | 以太网活动。连接速度 100 Mbit/s。   |
| 闪烁,慢速(3次闪烁/秒)    | 以太网活动。连接速度 10 Mbit/s。    |
| 灭                | 无以太网连接                   |

表 **9.** LED 状态/设备状态

## 内部以太网交换机

FieldDAQ 设备具有完整的硬件加速内部以太网交换机,可提供更高的性能、布线灵活 性以及与标准以太网端口的兼容性。以太网交换机将两个以太网端口暴露给用户。可以 使用任一端口将设备连接到网络。可使用这两个端口在菊花链拓扑中连接多个设备。该 交换机还支持快速生成树协议(RSTP)算法,支持环形拓扑。详细信息见*[拓扑选项](#page-29-0)*文 档。

### **IEEE 802.1AS-2011** 精确时间协议

内部以太网交换机是 802.1AS 时间感知桥,与 IEEE 802.1AS-2011 精确时间协议兼容。 它可以通过 802.1AS 子网将本地测量信号同步到其他设备。它还可作为桥,同步连接到 两个端口的 802.1AS 设备。更多详细信息,请参考[网络同步](#page-26-0)。

### **IEEE 802.1Q** 快速生成树协议(**RSTP**)

使用 FieldDAQ 设备可以在网络中创建回路。为了防止这些回路中断网络,FieldDAQ 设备实现了 IEEE 802.1Q 快速生成树协议(RSTP)。使用该协议,每个 FieldDAQ 设备可 找到传入数据包到达网络其余部分的最短路径。当存在多条路径时,这会增加一种冗余 形式。如果链接失败,协议会自动切换到使用冗余链接。在某些情况下,此过程可能需 要几秒钟。

要在连接到 FieldDAQ 设备的外部交换机上获得这些好处,必须启用 802.1w (RSTP)。 所有外部交换机必须配置为允许 FieldDAO 设备传输 802.1w 数据包,即桥协议数据单 元(BPDU)。如果任意交换机具诸如"BPDU 保护"的功能,则连接到 FieldDAQ 设备 <span id="page-29-0"></span>的端口将被禁用并且通信丢失。关于在交换机上启用 RSTP 和禁用 BPDU 防护的信 息,请参考外部交换机的文档。

### **IEEE 1588** 延迟请求响应默认精度时间协议

内部以太网交换机可配置为实现 IEEE 1588 延迟请求响应默认 PTP 配置文件(有时称 为"默认配置文件")的 1588 "边界时钟"。如此配置后, 它可将本地测量信号同步 到 IP 子网上的其他设备,并可用作网桥,同步连接到两个端口的 1588 设备。更多详细 信息,请参考[网络同步](#page-26-0)。

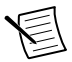

注: IEEE 802.1AS 协议是一种 IEEE 1588 配置文件, 但与其他 IEEE 1588 配 置文件不兼容。当 FieldDAQ 设备使用 IEEE 802.1AS 协议进行同步时,它们 无法与使用其他协议或 IEEE 1588 配置文件的设备同步,反之亦然。

### **FieldDAQ MAC** 地址

FieldDAQ 设备与两个 MAC 地址相关联,这两个 MAC 地址分别标记在设备和交换机 上。这些 MAC 地址不与特定的以太网端口关联,但两个地址都可以根据需要显示在两 个端口上。

| 设备 MAC 地址     | 交换机 MAC 地址                |
|---------------|---------------------------|
| 与设备的 IP 地址相关联 | 与内部以太网交换机关联,不与设备的 IP 地址关联 |
| 正常设备流量使用      | 用于网络配置和同步的以太网协议           |
| 在 MAX 中列出     | 未在 MAX 中列出                |

表 **10.** NI MAX 设备和交换机 MAC 地址

交换机 MAC 地址用于实现以下交换机协议:

- IEEE 802.1AS-2011 (精确时间协议)
- IEEE 802.1Q (实现了快速生成树协议[RSTP])
- IEEE 1588 (延迟请求响应默认精度时间协议)

交换机 MAC 地址只出现在嵌入 FieldDAQ 设备的交换机与下一个以太网设备之间交换 的数据包中。它不会在正确配置的网络中进一步传播。关于连接 FieldDAQ 设备的推荐 配置,请参考拓扑选项。

# 拓扑选项

本节介绍推荐的网络拓扑。

- 主机-可以是 Windows 计算机,也可以是运行 NI Linux Real-Time 操作系统的实时 控制器,例如 IC-317*x*、cRIO-9035/9039 Sync、cRIO-904*x*/905*x* 或用于 LabVIEW Real-Time 的 cDAQ-9132/9133/9134/9135/9136/9137
- 节点 可以是任何 FieldDAO 设备或兼容 802.1AS 的 CompactDAO 机箱, 例如 cDAQ-9185/9189

关于设计以太网测量系统的更多信息,请访问 *[ni.com/info](http://www.ni.com/info)* 并输入 fdenet。

### 直线拓扑

在直线拓扑(也称为菊花链或总线拓扑)中,主机通过一根总线直接与所有节点通信。 如果需要,可以将标准以太网设备或交换机添加到链路的末端,并按正常方式使用。请 注意,这些设备将与 FieldDAQ 设备竞争网络带宽。可靠的系统设计需要了解每个设备 在运行过程中消耗的带宽。该拓扑不提供冗余链接。

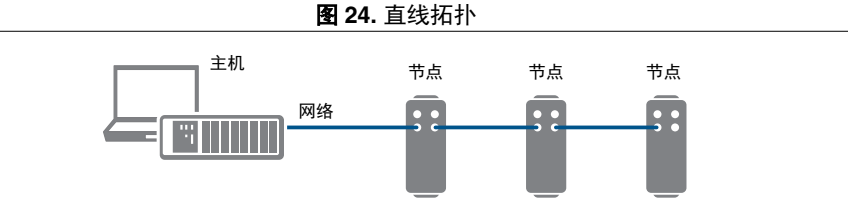

优点:

- 简单和廉价的安装、扩展以及故障排除
- 少量节点的理想选择。NI 建议节点的最大数量为 15。
- 无需外部交换机
- 可覆盖长距离

缺点:

- 任何未上电的节点和/或节点故障都会中断网络通信
- 添加或删除任何节点会中断网络通信
- 任何以太网线缆故障和/或不正确的线缆终止都会中断网络通信
- 当节点数超过 15 时, 网络性能和同步会受到影响。若系统需要更多节点,请考虑 [星形拓扑](#page-31-0)。

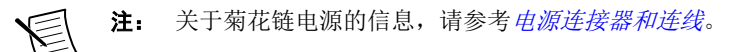

### 环形拓扑

在环形拓扑中,主机通过最有效的路径与所有节点通信。您必须在环形拓扑中使用外部 交换机。在网络中创建冗余链路之前,必须使用推荐的外部交换机正确配置网络。关于 外部交换机的详细信息,请参考[外部交换机要求](#page-32-0)。

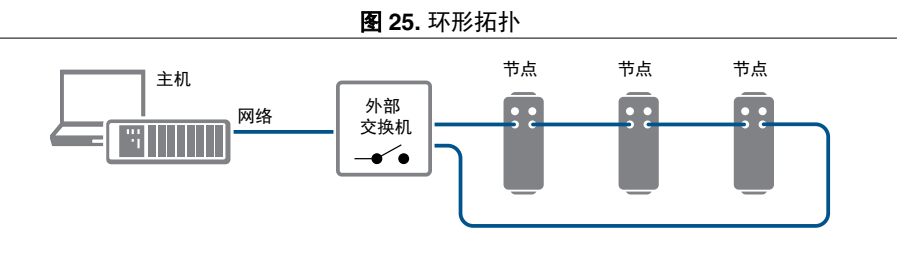

<span id="page-31-0"></span>优点:

- 单根以太网线缆故障不会中断网络通信
- 额外节点或较大的网络流量对网络性能的影响小于直线拓扑
- 安装简单
- 适用于本地网络解决方案

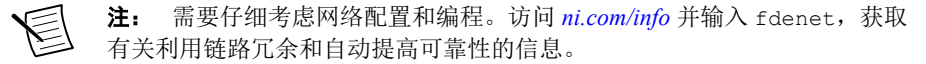

缺点:

- 网络流量模式下难以排除故障
- 需要一个外部交换机

注: 关于菊花链电源的信息, 请参考*[电源连接器和连线](#page-11-0)。* 

### 星形拓扑

在星形拓扑中,主机通过外部交换机直接与每个节点通信。您必须在星形拓扑中使用外 部交换机;对于网络同步, 您必须使用外部 802.1AS 交换机。建议在此拓扑中使用冗余 链接,但不是必需的。在网络中创建冗余链路之前,必须使用推荐的外部交换机正确配 置网络。关于外部 802.1AS 交换机的详细信息,请参考*[外部交换机要求](#page-32-0)*。

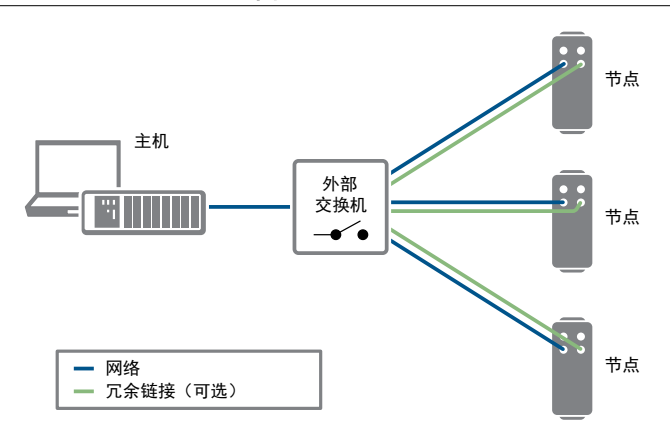

图 **26.** 星形拓扑

优点:

- 未上电的节点和/或节点故障不会中断与其他节点的网络通信
- 当存在冗余链接时,单根以太网线缆故障不会中断网络通信
- 额外节点或较大的网络流量对网络性能的影响小于其他拓扑
- 简单的安装、扩展以及故障排除

注: 需要仔细考虑网络配置和编程。访问 *[ni.com/info](http://www.ni.com/info)* 并输入 fdenet,获取 有关利用链路冗余和自动提高可靠性的信息。

<span id="page-32-0"></span>缺点:

- 在推荐的拓扑结构中代价最高
- 需要外部交换机(用于网络同步的外部 802.1AS 交换机)
- 覆盖的距离最小

注: 关于菊花链电源的信息,请参考*[电源连接器和连线](#page-11-0)*。

## 其他拓扑

关于设计以太网测量系统以进行同步的信息,请访问 *[ni.com/info](http://www.ni.com/info)* 并输入 fdenet。

# 外部交换机要求

为了满足 FieldDAQ 设备成功运行的最低要求,任何直接连接到 FieldDAQ 设备的交换 机都应兼容 IEEE 802.1Q 桥和桥网络。

如需利用 FieldDAQ 设备的网络同步和网络冗余功能,请确保您的网络设置满足以下要 求:

- **IEEE 802.1AS-2011** 基于时间的同步支持-自动同步时基,并允许在整个网络中的 设备之间使用基于时间的触发和多设备任务。
- **IEEE 802.1Q**(快速生成树协议)支持-支持环形和星形拓扑中的网络冗余功能
	- 快速生成树协议(RSTP)已启用
	- 桥协议数据单元(BPDU)保护已禁用

如需了解关于推荐的网络交换机以及其他网络配置最佳实践和要求的更多信息,请访问 *[ni.com/info](http://www.ni.com/info)* 并输入 fdenet。

## 连接至实时控制器

您可以使用 FieldDAQ 设备作为某些 NI Linux Real-Time 控制器的扩展 I/O。在 NI MAX 中发现并配置 NI Linux Real-Time 控制器, 然后发现并配置 FieldDAO 设备。

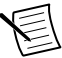

注: 当使用 NI Real-Time 控制器作为主机时, 只能使用支持 NI-DAQmx 的 NI Linux Real-Time 操作系统的控制器。支持的 NI Linux Real-Time 控制器包 括 IC-317*x*、cRIO-9035/9039 Sync、cRIO-904*x*/905*x*,以及用于 LabVIEW Real-Time 的 cDAO-9132/9133/9134/9135/9136/9137。<sup>2</sup>

要将 FieldDAQ 设备连接到 Real-Time 控制器,需要以下项:

<sup>2</sup> 用于 LabVIEW Real-Time 控制器的 cDAQ-9138/9139 无法在该配置下运行。

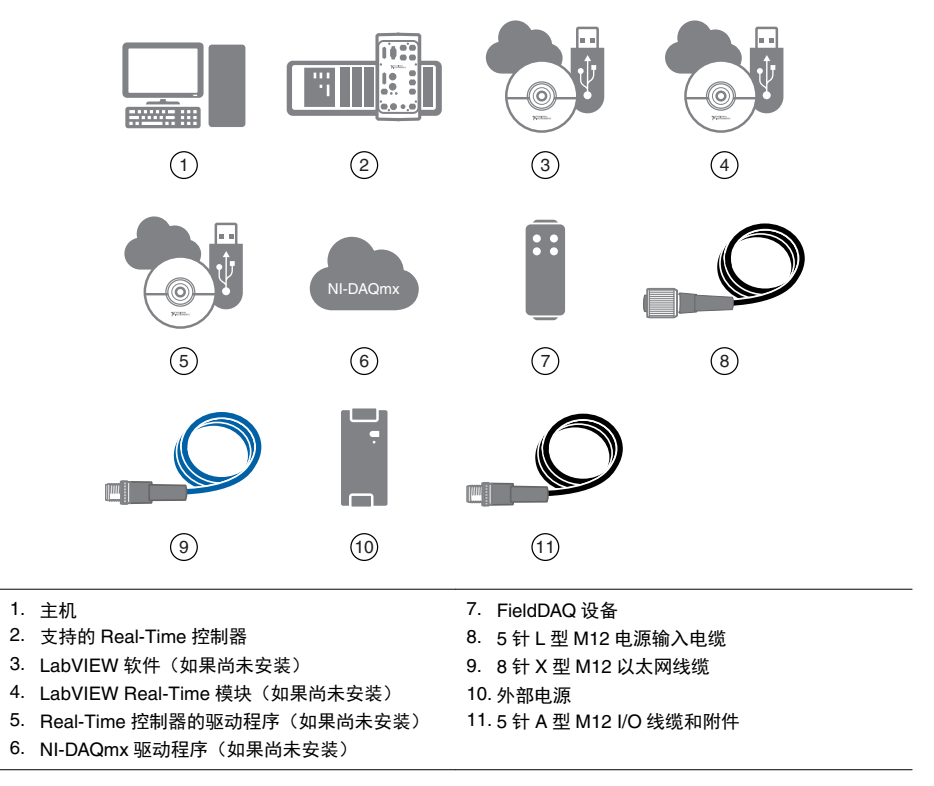

注: LabVIEW Real-Time 2017 或更高版本需要使用 FieldDAQ 同步功能。

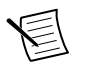

注: 可使用屏蔽式直通以太网线缆或以太网交叉线缆将 FieldDAQ 设备连接 至计算机。

操作步骤如下。

- 1. 按照 Real-Time 控制器入门指南或快速入门文档中的说明,在主机上安装 LabVIEW、LabVIEW Real-Time 模块和控制器驱动程序软件。
- 2. 如果驱动程序未在步骤 1 中安装,请在主机上安装 NI-DAQmx。
	- a. 从 *[ni.com/downloads/drivers](http://www.ni.com/downloads/drivers)* 下载 NI-DAQmx。按照向导完成安装。
	- b. 出现提示对话框时,访问 *[ni.com/register](http://www.ni.com/register)* 在线注册 NI 硬件产品。
	- c. 使用 MAX, 将 NI-DAOmx 下载至终端。详细方法可在 MAX 中选择帮助»帮 助主题»远程系统,查看 *MAX* 远程系统帮助。 如安装软件时出现问题,请访问 *[ni.com/support/daqmx](http://www.ni.com/support/daqmx)*。
- 3. 按照 Real-Time 控制器入门指南或快速入门文档中的说明,设置 Real-Time 控制器 硬件并安装软件。
- 4. 对于 CompactRIO 和 IC 控制器,请为控制器自定义安装 NI-DAOmx 功能。在 MAX 中,展开远程系统»*Real-Time* 控制器,并使用添加**/**删除软件选项。选择自定 义安装选项和 NI-DAOmx 功能,然后按照提示完成安装。
- 5. 为应用建立信号连接。
- 6. 将以太网线缆的一端对齐并连接到 FieldDAQ 设备上的以太网端口 0,另一端连接 到与 Real-Time 控制器位于同一子网的交换机或网络连接设备, 或直接连接到 Real-Time 控制器上的开放网络端口。关于连接 Real-Time 系统中的 FieldDAQ 设备 的推荐配置,请参考[拓扑选项](#page-29-0)。
- 7. 对齐 FieldDAQ 上的电源 IN 端口并使用 5 针 L 型 M12 电源线将设备连接至外部 9 V DC ~ 30 V DC 电源, 为设备供电。关于将外部电源连接到电源连接器的信息, 请参考*[连接外部电源至](#page-13-0) FieldDAO 设备*。FieldDAO 设备需要外部电源, 电源需符 合 *FD-11601* 产品规范中的要求。

电源 LED 指示灯打开。请参考[电源](#page-12-0) *LED*,了解关于电源 LED 状态的信息。

- 8. 如需将 FieldDAQ 添加到 Real-Time 终端的软件配置中,请在主机上打开 NI MAX。在 MAX 配置树中,展开远程系统»*Real-Time* 控制器»设备和接口»网络 设备。
- 9. 单击添加网络设备, 选择查找网络 NI-DAOmx 设备。
- 10. 在打开的查找网络 NI-DAQmx 设备对话框中,执行以下操作之一:
	- 在主机名称栏选中相应设备。
	- 如已知设备 IP 地址(例如 192.168.0.2),在"查找网络 NI-DAQmx 设备"窗 口的手动添加设备栏中输入 IP 地址并单击加号**+**按钮。
	- 输入设备的主机名称。默认主机名称为 FD11601-<序列号>。

如 FieldDAQ 设备未出现在"可用设备"中,单击刷新列表。如设备仍未出现,请 联系系统管理员,确认网络是否工作正常、防火墙是否对设备检测有干扰。如需其 他 FieldDAO 设备的疑难解答资源, 请参考本用户手册的*[设备连接疑难解答](#page-35-0)*章节, 以及 *NI-DAQmx* 的 *MAX* 帮助中的在 *MAX* 中查找网络 *DAQ* 设备主题。

11. 单击添加所选设备。FieldDAQ 设备被添加到 MAX 配置树中的 Real-Time 控制器 下。

<span id="page-35-0"></span>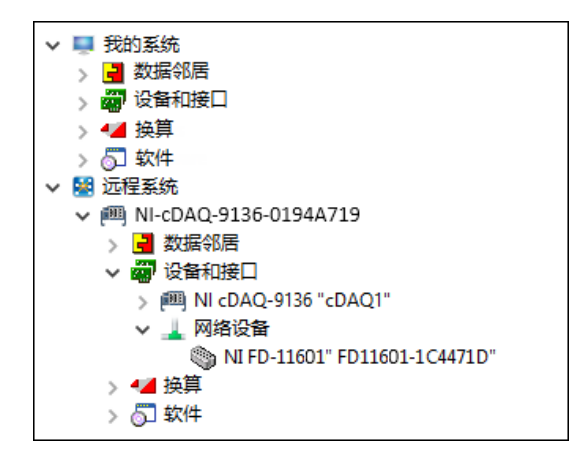

- 12. 如未自动保留 FieldDAQ 设备,请选择设备并单击保留网络设备按钮。更多信息, 请参考在 *MAX* [中保留设备](#page-36-0)。
- 13. 如需对设备讲行自检,请在 MAX 中展开设备和接口»网络设备,右键单击 FieldDAQ 设备,并选择自检。自检将执行简单测试并判断设备是否成功安装。自 检结束后,系统将弹出一条信息显示自检通过或发生错误。如出现错误,请访问 *[ni.com/support/daqmx](http://www.ni.com/support/daqmx)*。
- 14. 如需运行测试面板,请在 MAX 中展开**设备和接口»网络设备»FieldDAO 设备**, 右 键单击 FieldDAO 设备中的连接器组,并选择**测试面板**。如测试面板显示错误消 息,请参考 *[ni.com/support](http://www.ni.com/support)*。单击关闭,退出测试面板。

注: FieldDAO 设备处于使用状态时会发热,请勿触摸。这属于正常情况。

- 注: M12 连接器必须与电缆匹配, 或在连接器上安装帽盖以满足 IP65/IP67 要求。连接器帽盖可保护连接器,避免水、灰尘和泥沙对连接器造成损坏。
- 

注: 避免将连接器长时间暴露在阳光下。

## 设备连接疑难解答

如 FieldDAO 设备已与网络断开连接,请打开 MAX,尝试以下方法:

- 将设备移至新的网络后, NI-DAQmx 可能会丢失与设备的连接。此时单击重新连 接,为 NI-DAQmx 提供新的主机名称或 IP 地址。
- FieldDAQ 设备图标可指示设备是否已被识别并出现在网络中。如连接的设备在 MAX 配置目录树中显示为断开连接,请选择自检或重置。如连接成功,设备图标 改变为深灰色。

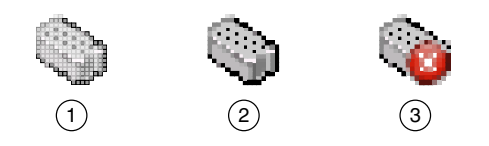

- <span id="page-36-0"></span>1. 发现、但未添加到网络
- 2. 识别、出现并预留至网络
- 3. 识别,但与网络断开、未被预留或已被其它主机预留

如需其他 FieldDAQ 设备的疑难解答资源,请参考 *NI-DAQmx* 的 *MAX* 帮助中在 *MAX* 中 查找网络 *DAQ* 设备主题。

## 在 **MAX** 中保留设备

当 FieldDAQ 设备连接至网络时,多个用户可访问设备。在设备上执行任意 DAQ 功 能,包括重置和自检,都必须在 MAX 中保留设备。在 MAX 中,未保留设备或被另一 台主机保留的设备显示为 X,而保留设备显示为深灰色。每次只能由一个用户保留 FieldDAQ 设备。

如添加设备(通过添加设备)后,设备未被自动保留,可通过展开设备和接口»网络设 备, 选择设备,再单击保留网络设备, 在 MAX 中保留设备。尝试显式保留设备时, 将 打开"忽略保留"对话框。若同意忽略保留,将强制 FieldDAQ 设备由当前用户保留。

# 状态指示灯

FieldDAQ 设备有一个状态 LED。

| LED 颜色和状态 | 设备状态                                                                                                |
|-----------|----------------------------------------------------------------------------------------------------|
| 灯灭        | 设备被 NI-DAQmx 预留但没有活动、设备未通电或者设备未被<br>NI-DAQmx 预留。                                                    |
| 黄色, 常亮    | 设备固件正在启动或更新。                                                                                        |
| 红色, 闪烁    | 设备已重置为出厂默认设置或固件镜像已损坏。 如果您没有执行出<br>厂默认重置, 如 <i>将 FieldDAQ 重置为出厂默认设置</i> 中所示, 请联系 NI<br>以获取有关损坏固件的支持。 |
| 绿色,常亮     | 设备被预留, 且 NI-DAQmx 任务正在运行。                                                                           |

表 **11.** LED 状态/设备状态

# <span id="page-37-0"></span>将 **FieldDAQ** 重置为出厂默认设置

要将您的 FieldDAQ 设备重置为出厂默认设置,请完成以下步骤。

- 1. 确认电源已关闭。
- 2. 使用以太网线缆连接以太网端口 0 和端口 1。

### 图 **30.** 连接端口 0 和端口 1

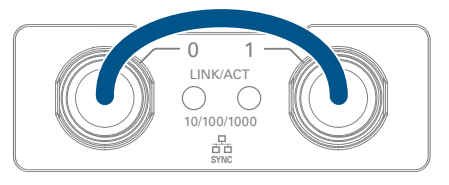

- 3. 打开设备的电源。约 15 秒后, STATUS LED 呈红色闪烁, 表示设备已恢复出厂默 认设置。
- 4. 将以太网端口 0 重新连接到主机。
- 5. 先关闭,再打开设备的电源。

下表中列出了 FieldDAQ 设备的出厂默认设置。

| 属性   | 值                    |
|------|----------------------|
| 主机名称 | FD11601-< 序列号>       |
| IP   | DHCP 或本地链接           |
| 注释   | 空                    |
| 默认登录 | 用户名=admin<br>密码=无需密码 |

表 **12.** 设备默认设置

# 安装

如果环境温度为 75 ℃ 或更低, FieldDAQ 可以安装在任何基板上, 方向不限。但是, 为确保在高于 75 °C 的温度下正常使用,必须将 FieldDAQ 设备安装在下图所示的参考 安装配置中。在参考安装配置中安装 FieldDAQ 设备时请遵循下列指南。

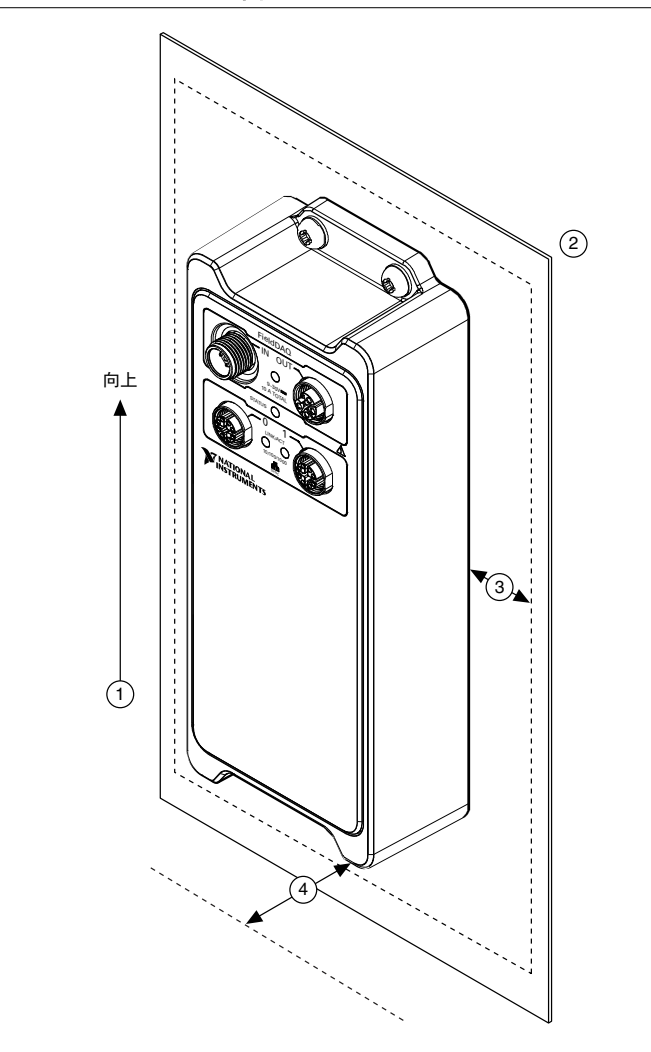

1. 垂直安装方向。 2. 将 FieldDAQ 设备直接安装在至少 1.6 mm (0.062 4. 依据"安装要求"部分为连线清空区留出空间。 in.)厚的金属表面,各个边沿应最少超过设备 76.2 mm (3 in.) 。 3. 符合"安装要求"部分的散热区要求。

无论采用何种固定方法,都要先记录下 FieldDAQ 设备背面的序列号,以便在 MAX 中 识别。安装后将无法查看设备的序列号。

## <span id="page-39-0"></span>安装要求

安装必须满足下列通风和连线要求:在设备的各边留出 76.2 mm (3.00 in.)空间以利于 通风,如下图所示。

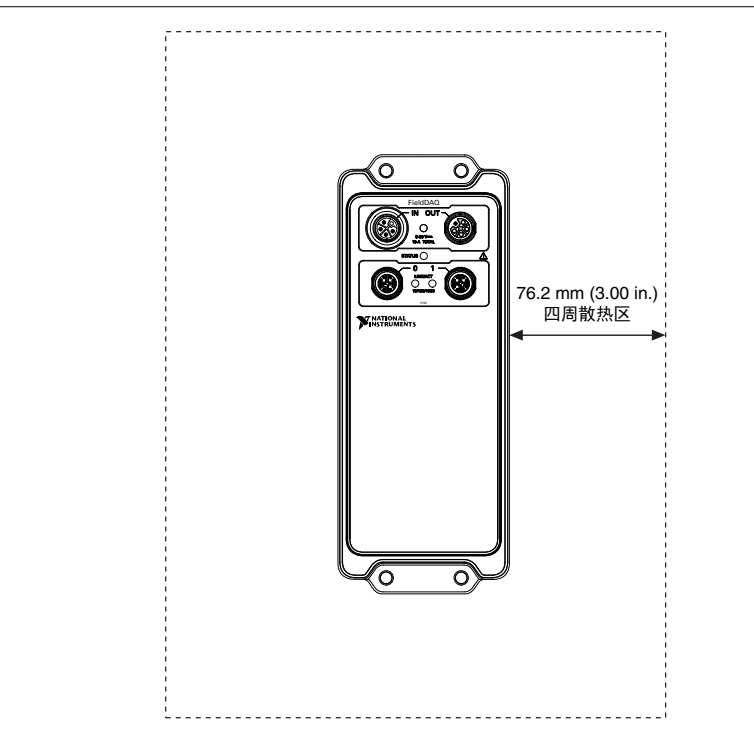

图 **32.** 散热区

在设备前留出相应的空间以方便连线,如下图所示。

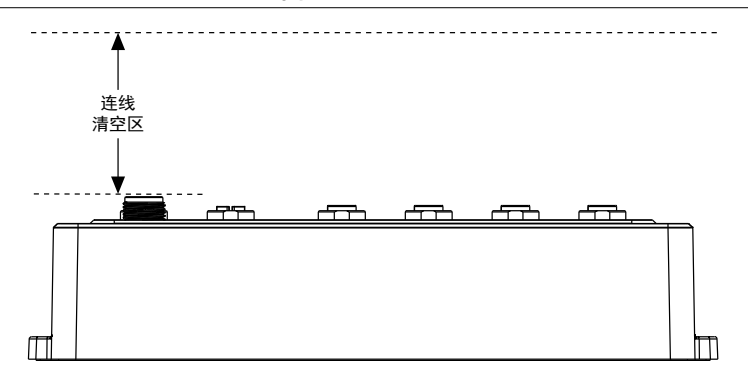

环境温度测量需在 FieldDAQ 设备周边进行,测量位置与设备两侧距离为 76.2 mm (3.00 in.),与设备后壳距离为 25.4 mm (1.00 in.)。水平和垂直安装配置的环境温度位 置请参考下图。

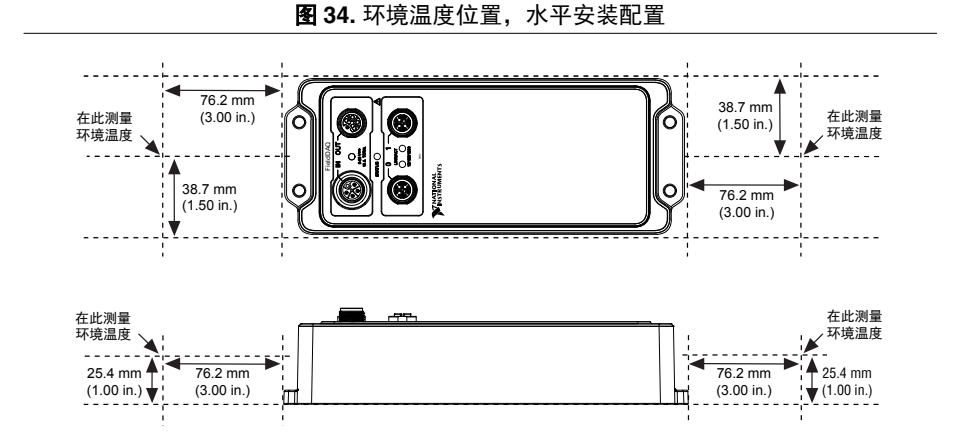

<span id="page-41-0"></span>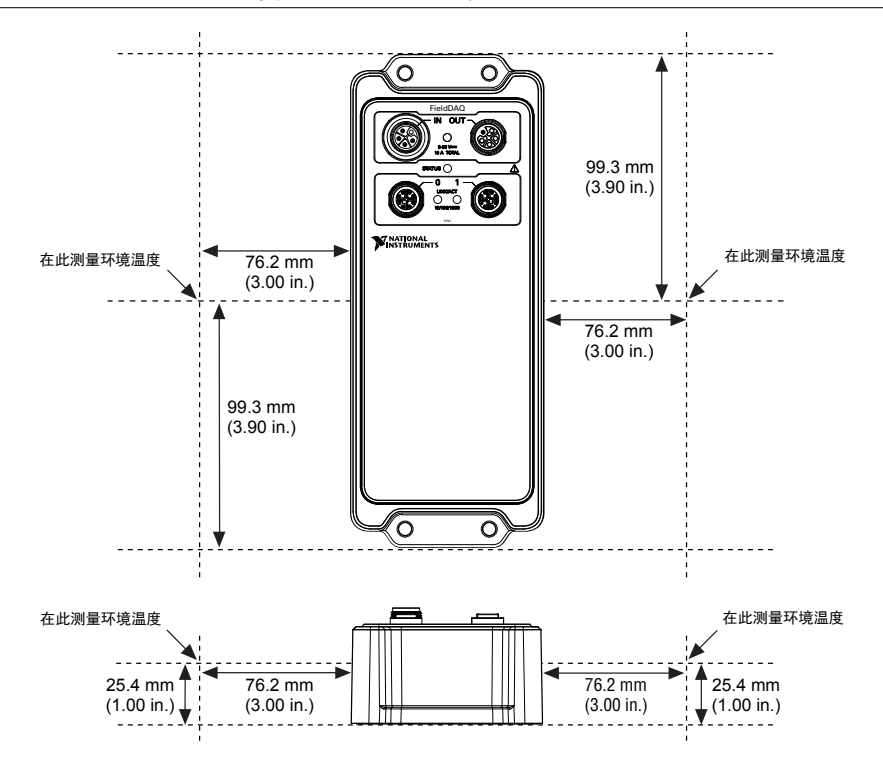

# 尺寸

关于详细的尺寸图及三维模型,请登录 *[ni.com/dimensions](http://www.ni.com/dimensions)* 并搜索 FD-11601。

## 在平坦表面上直接安装设备

对于剧烈振动的环境,NI 建议使用设备上的安装孔,将 FieldDAO 设备直接安装至平坦 表面。该安装方法需要 4 个适用于平面的 M5 或 10-32 平头或内六角螺丝。

按照下列步骤,将 FieldDAQ 设备固定至平坦表面。

1. 对照平面安装尺寸,准备安装设备的平面。

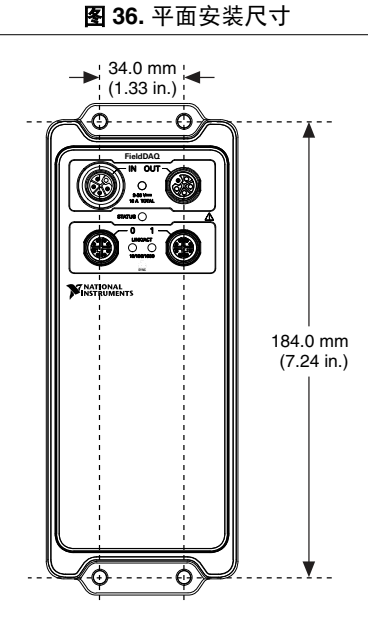

- 2. 在平面上对齐设备。
- 3. 使用 M5 或 10-32 螺丝将设备固定到表面。旋紧螺丝,最大扭矩为 2.5 N · m  $(25.0 \, lb \cdot in.)$ .

#### 图 **37.** 将设备固定到表面

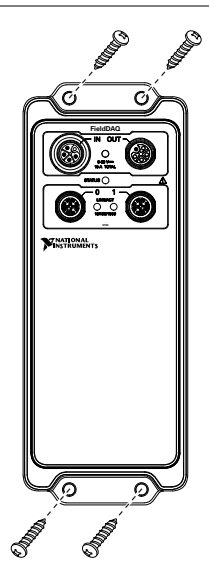

# <span id="page-43-0"></span>其他安装配置

如使用参考安装方法以外的其他方法安装,最高工作温度可能会低于 85 °C。大多数其 他安装配置中,将最高工作温度减去 10 °C (18 °F)即可符合要求。所有安装配置请遵循 安装要求。

发布的精度规范可能符合其他安装配置,但并不做保证,具体取决于其他安装配置的系 统电源和热力性能。

关于常见其他安装配置对最高工作温度和精度的影响,请联系 NI 获取进一步的详细信 息。

### 在 **DIN** 导轨上安装设备

FD-11960 DIN 导轨安装套件是一种可将 FieldDAQ 设备安装到 DIN 导轨上的附件。 FD-11960 DIN 导轨安装套件中的硬件包括支架面板、DIN 导轨夹片、4 个 M5 x 10 mm 螺钉、4 个 M5 垫圈以及两个 8-32 x 1/4 in.螺钉。

使用 FD-11960 DIN 导轨安装套件,完成以下步骤,将 FieldDAQ 设备安装至 DIN 导 轨。

- 1. 使用随附的 M5 x 10 mm 螺丝和 M5 垫圈, 将 FieldDAQ 设备连接到支架面板。包 含 FieldDAQ 设备轮廓的支架面板的前部应连接到 FieldDAQ 设备的背面。
- $2.$  使用套件中包含的 8-32 x 1/4 in.螺丝,将 DIN 导轨夹连接到 FieldDAO 设备和支架 面板。旋紧螺丝,最大扭矩为 1.3 N · m (11.5 lb · in.)。

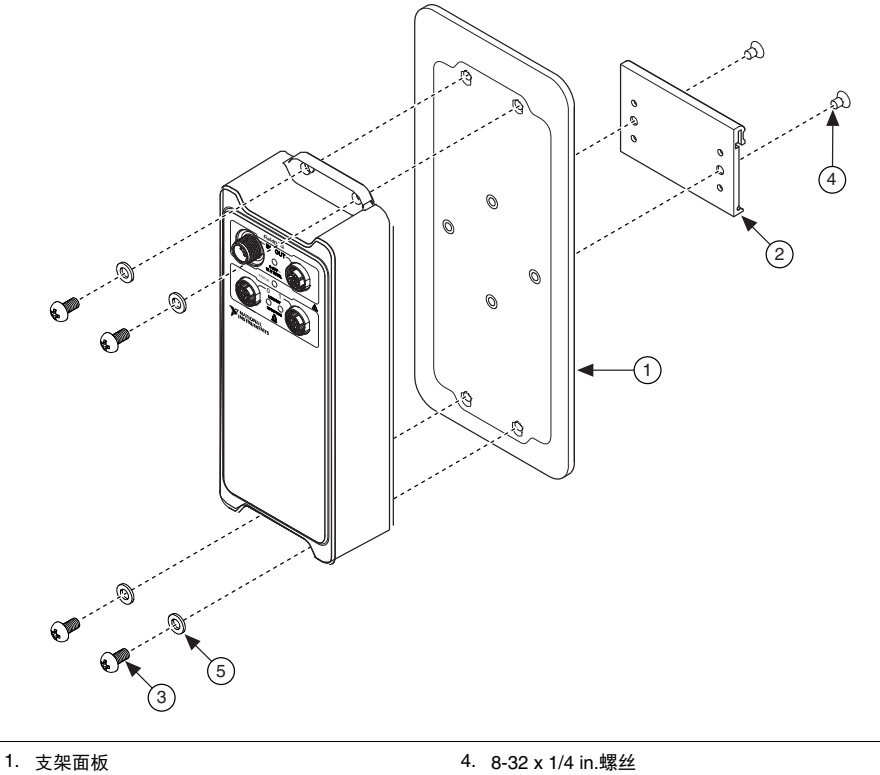

- 2. DIN 导轨夹片
- 3. M5 x 10 mm 螺丝

5. M5 垫圈

3. 将设备夹在 DIN 导轨上。

图 **39.** DIN 导轨夹片部件

注: 您也可以将 FieldDAQ 设备水平安装到 DIN 导轨上。

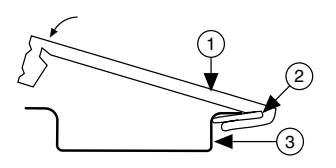

- 1. DIN 导轨夹片
- 2. DIN 导轨弹簧
- 3. DIN 导轨

<span id="page-45-0"></span>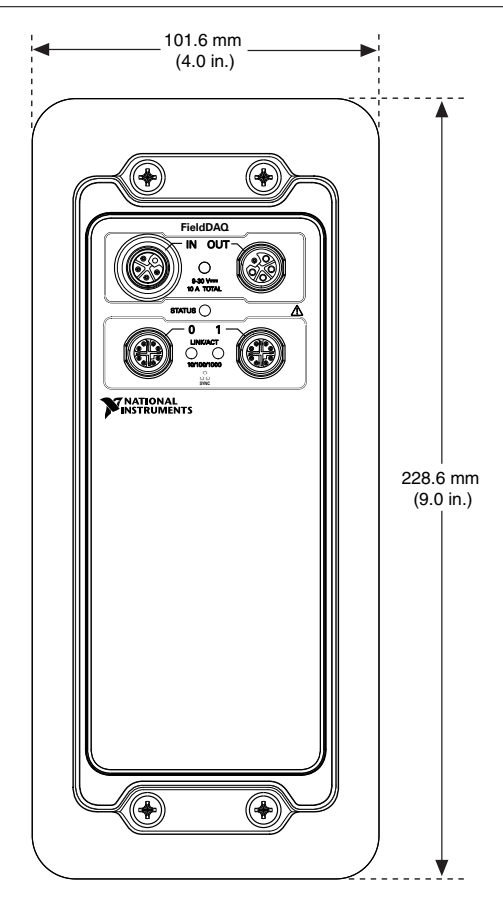

固件

固件可以通过 NI MAX 或网络接口更新到设备。关于 FieldDAQ 固件信息及更新,请访 问 *[ni.com/info](http://www.ni.com/info)* 并输入信息代码 fdfw。

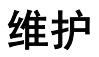

请使用干毛巾清洁设备。

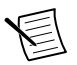

注: M12 连接器必须与电缆匹配, 或在连接器上安装帽盖以满足 IP65/IP67 要求。连接器帽盖可保护连接器,避免水、灰尘和泥沙对连接器造成损坏。

<span id="page-46-0"></span>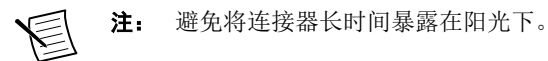

# 其他资源

本节主要介绍 FieldDAQ 的范例程序资源及相关文档。

## 程序范例

NI-DAOmx 软件包含 FieldDAO 设备程序范例,帮助用户编程入门。用户可修改范例代 码,然后将代码保存在应用程序中,或将范例添加至现有或新建的应用程序中。

要了解 NI 软件范例位置,请访问 *[ni.com/info](http://www.ni.com/info)*,输入信息代码 daqmxexp 查询。

如要在无硬件设备的情况下运行范例,请使用 NI-DAQmx 仿真设备。关于仿真设备的 详细信息, 请在 Measurement & Automation Explorer (MAX)中选择**帮助»帮助主题»NI-DAQmx**»**NI-DAQmx** 的 **MAX** 帮助,并搜索仿真设备。

## 相关文档

每个应用程序软件包和驱动程序中都包括完成测量任务和设备控制所需的编程信息。下 列参考文档假定用户已安装 NI-DAQmx 18.5 或更高版本。

#### FieldDAQ

*FD-11601* 快速入门随设备发运,介绍如何安装适用于 Windows 软件环境的 NI-DAQmx、如何设置 FieldDAQ 设备以及确认设备运行正常。

*FD-11601* 产品规范包含 FieldDAQ 设备的所有产品规范信息。请访问 *[ni.com/manuals](http://www.ni.com/manuals)* 并 搜索 FD-11601。

*FD-11601* 安全、环境和合规性信息随设备发运,介绍 FieldDAQ 设备的重要合规注意 事项和连接信息。

#### NI-DAQmx

*NI-DAQmx* 自述文件介绍 NI-DAQmx 支持的设备、ADE 及 NI 应用程序软件。选择开 始»所有程序»**National Instruments**»**NI-DAQmx**»**NI-DAQmx** 自述文件,打开文档。

*NI-DAQmx* 帮助介绍 API、一般测量概念、NI-DAQmx 重要概念以及适用于所有编程环 境的常见应用。选择开始»所有程序»**National Instruments**»**NI-DAQmx**»**NI-DAQmx** 帮 助,打开文档。

#### LabVIEW NXG

进行 *NI-DAQmx* 测量教程可帮助您在 LabVIEW NXG 中快速开始测量,可从 *NI-DAQmx API* 基础开始学习。要访问这些课程,请在 LabVIEW NXG 的搜索栏中输入进行 NI-DAQmx 测量。

### LabVIEW

在 LabVIEW 中选择帮助»**LabVIEW** 帮助可打开 *LabVIEW* 帮助,了解 LabVIEW 编程理 论、编程详细步骤以及 VI、函数、选板、菜单和工具的参考信息。要查看与 NI-DAQmx 相关的信息,可在 *LabVIEW* 帮助的目录中查找下列内容:

- **VI** 和函数»测量 **I/O VI** 和函数»**DAQmx** 数据采集 **VI** 和函数-介绍 LabVIEW NI-DAQmx VI 和函数的信息。
- 属性和方法»**NI-DAQmx** 属性-介绍属性参考信息。
- 仪器测量 介绍在 LabVIEW 中采集和分析测量数据的概念及其详解, 包括常见测 量、测量基础、NI-DAQmx 重要概念和设备注意事项。

#### LabVIEW Real-Time

*LabVIEW Real-Time* 模块帮助中的 *Real-Time* 模块概念主要介绍创建实时应用程序的编 程概念、应用程序架构和 Real-Time 模块的功能。创建确定性实时应用程序之前,先参 考 *Real-Time* 模块概念。

### LabWindows/CVI

*LabWindows/CVI Help* 帮助文件中的 **Data Acquisition** 部分包含 *Taking an NI-DAQmx Measurement in LabWindows/CVI* 主题,介绍了使用 DAQ 助手创建测量任务的 详细步骤。要打开该文档, 在 LabWindows™/CVI™中选择 Help»Contents, 然后选择 **Using LabWindows/CVI»Data Acquisition**»**Data Acquisition**。该部分还介绍了如何通过 *NI-DAQmx* 帮助访问详细信息。

*LabWindows/CVI Help* 中的 **NI-DAQmx Library** 一章介绍了 API 概述和 NI-DAQmx 函 数。在 *LabWindows/CVI Help* 中,选择 **Library Reference**»**NI-DAQmx Library** 查看文 档。

#### Microsoft Visual Studio 支持

可使用 NI-DAQmx .NET 类库与 NI 数据采集(DAQ)设备进行通信并对其进行控制。要 访问 NI-DAOmx .NET 类库的文档, 请选择**开始 »所有程序 »National Instruments »NI-DAQmx** »**NI-DAQmx** 文档,然后打开与所安装 NI-DAQmx .NET Framework 语言支持 版本对应的 NINETDAQmxFxXX.chm 帮助文件。

• **NI-DAQmx** 的 **Measurement Studio** 支持-如果使用 Visual C#或 Visual Basic NET 在 Visual Studio 中对 NI-DAOmx 支持的设备讲行编程, 可通过 Measurement Studio 和 DAQ 助手交互式创建通道和任务。此外,还可根据任务或 通道使用 Measurement Studio 生成配置代码。关于生成代码的详细信息,见 *DAQ* 助手帮助。

<span id="page-48-0"></span>要使用 Visual Basic NET 或 Visual C#创建 NI-DAOmx 应用程序, 请谨循下列步 骤:

- 1. 在 Visual Studio 中,选择 **File**»**New**»**Project** 打开 New Project 对话框。
- 2. 选择一门编程语言(Visual C#或 Visual Basic .NET),然后选择 **Measurement Studio** 查看项目模板列表。
- 3. 选择 **NI DAQ Windows Application**。选择项目类型。添加 DAQ 任务。
- **.NET** 语言(未安装 **NI** 应用软件)-如已安装 Microsoft .NET Framework,可直接 在 Visual C#和 Visual Basic .NET 平台上通过 NI-DAQmx .NET 类库创建应用程序, 无需 Measurement Studio 支持。关于支持的版本,见 *NI-DAQmx* 自述文件。

### ANSI C(未安装 NI 应用软件)

*NI-DAQmx* 帮助介绍了 API 和测量概念的基本信息。选择开始»所有程序»**National Instruments**»**NI-DAQmx**»**NI-DAQmx** 帮助,打开文档。

*NI-DAQmx C Reference Help* 主要介绍 NI-DAQmx 库函数,它与 NI 数据采集设备配合使 用可开发虚拟仪器、数据采集和设备控制的应用程序。选择开始»所有程序»**National**

**Instruments**»**NI-DAQmx**»**Text-Based Code Support**»**NI-DAQmx C Reference Help**,打 开文档。

# 培训课程

为满足客户使用 NI 产品开发应用程序时的帮助需求, NI 提供相应的培训课程。请登录 [ni.com/training](http://www.ni.com/training), 报名参加培训及获取详细课程资料。

# 在线技术支持

如需更多技术支持,请访问 *[ni.com/support](http://www.ni.com/support)* 或 *[ni.com/examples](http://www.ni.com/examples)*。

大多数 DAQ 产品规范和用户指南有 PDF 版本,请安装 Adobe Reader 7.0 或更高版本 (PDF 1.6 或更高版本)进行阅览。要下载 Adobe Reader, 请访问 Adobe Systems Incorporated 网站 *[www.adobe.com](http://www.adobe.com)*。要获取文档资源更新,请访问 NI 产品手册文库 *[ni.com/manuals](http://www.ni.com/manuals)*。

© 2019 National Instruments. 版权所有

信息如有变更,恕不另行通知。关于 NI 商标的详细信息,请访问 ni.com/trademarks,查看 NI Trademarks and Logo Guidelines 页面。此处提及的其他产品和公司名称均为其各自公司的商标或商业名称。关于 NI 产品和技术的专利权,请查看软件中的**帮助»专** 利信息、光盘中的 patents.txt 文件,或 ni.com/patents 上的 National Instruments Patent Notice。可在 NI 产品的自述文件中 找到最终用户许可协议(EULA)和第三方法律声明。请查阅 ni.com/legal/export-compliance 上的 Export Compliance Information 以了解 NI 全球出口管制政策,以及如何获取相关的 HTS 编码、ECCN 和其他进出口信息。NI 对于本文件所含信息的准 确性不作任何明示或默示的保证,并对其错误不承担任何责任。美国政府用户:本手册中包含的数据系使用私人经费开发的,且本 手册所包含的数据受到联邦采购条例 52.227-14 和联邦国防采购条例补充规定 252.227-7014 和 252.227-7015 中规定适用的有限 权利和受限数据权益条款的约束。